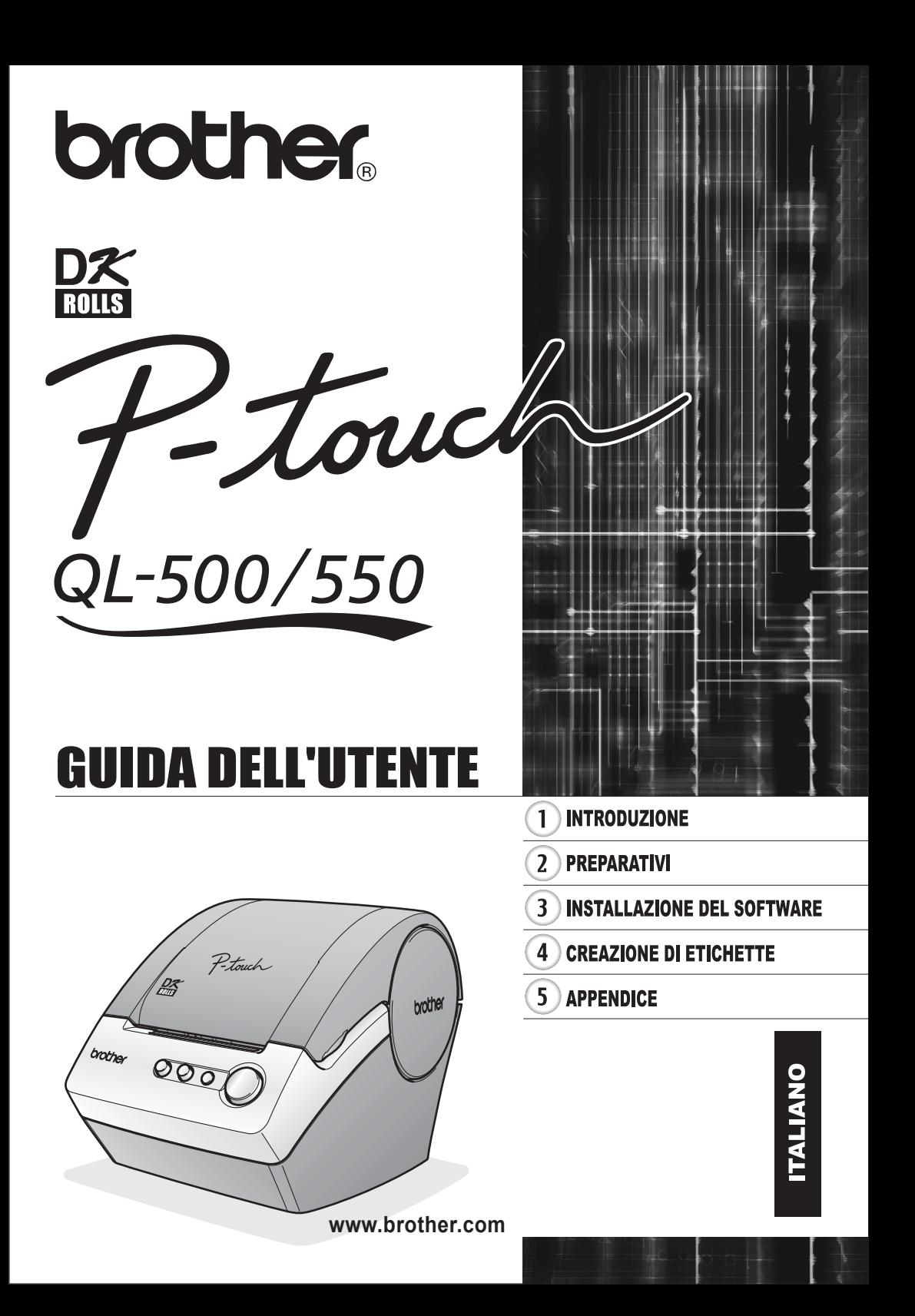

# Indice

<span id="page-2-0"></span>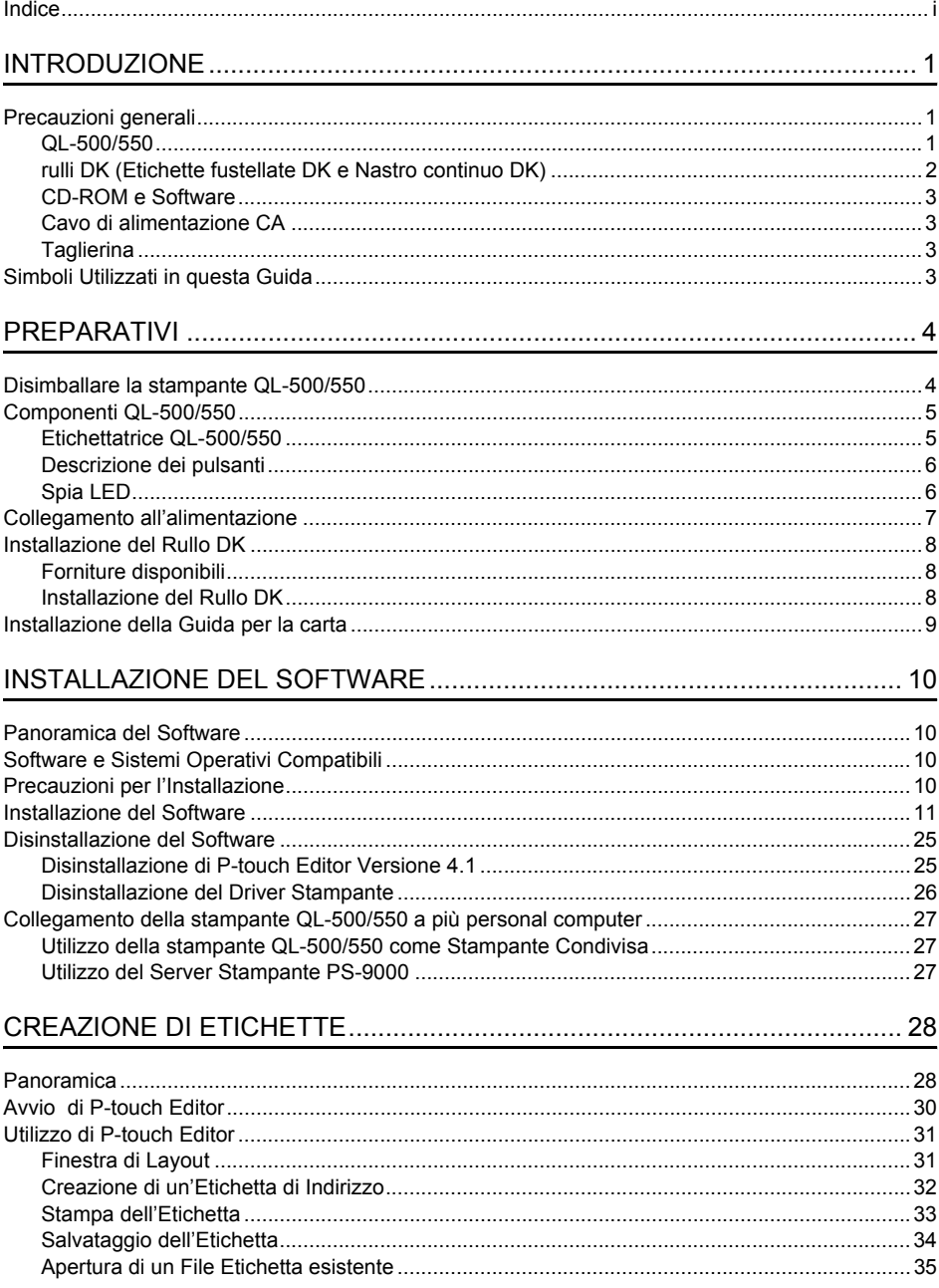

j

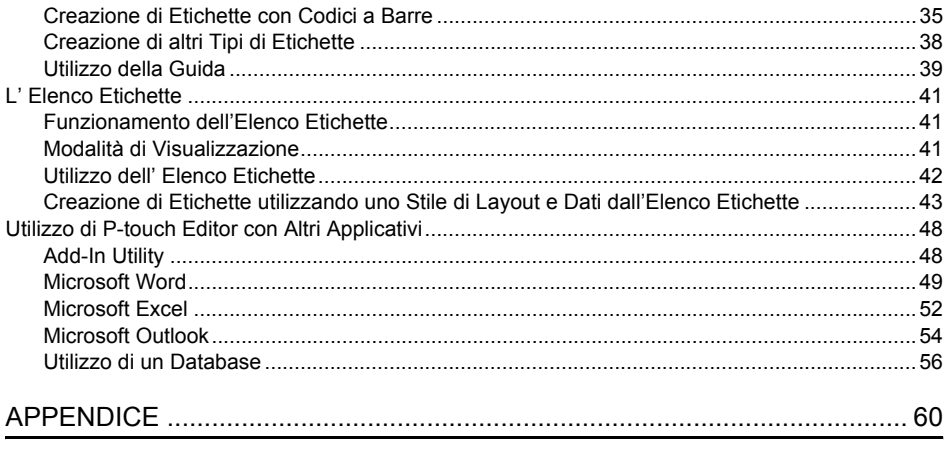

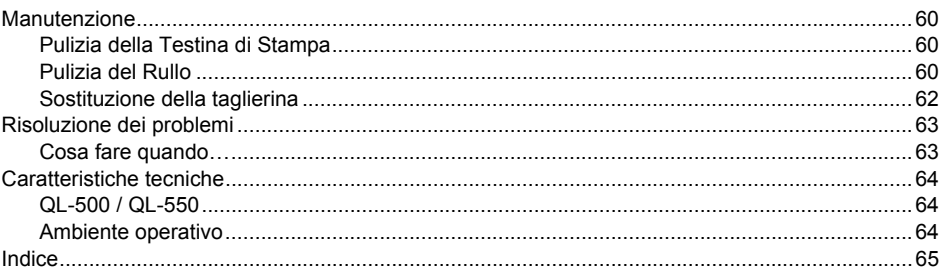

## <span id="page-4-0"></span>**INTRODUZIONE**

Congratulazioni per l'acquisto del modello QL-500/550.

La nuova QL-500/550 è una stampante per etichette che si collega direttamente al PC, consentendo la stampa rapida e facile di etichette personalizzate professionali create sul computer con il software di elaborazione etichette allegato.

Si raccomanda caldamente di leggere con attenzione la Guida dell'Utente prima di utilizzare la QL-500/550 e di tenerla sempre a portata di mano per future consultazioni.

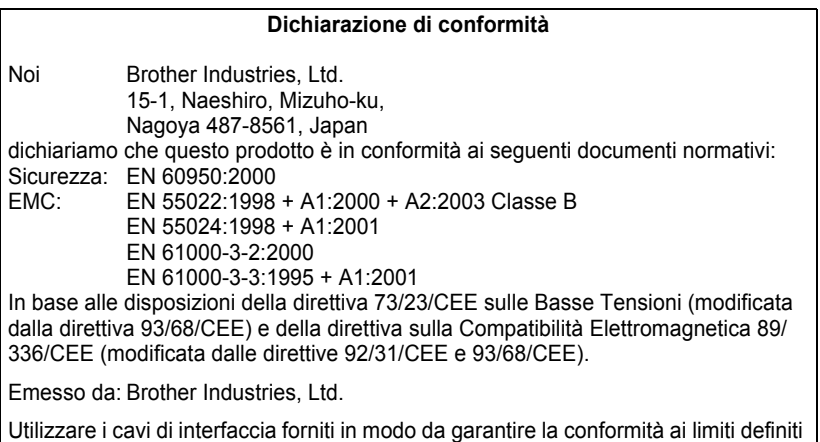

## **Precauzioni generali**

### <span id="page-4-2"></span><span id="page-4-1"></span>**QL-500/550**

- La QL-500/550 è una macchina di precisione. Non lasciar cadere, urtare o altrimenti colpire la QL-500/550.
- Non afferrare e sollevare la QL-500/550 per mezzo del coperchio del vano per il Rullo DK. Il coperchio potrebbe staccarsi e la QL-500/550 potrebbe cadere e danneggiarsi.
- La QL-500/550 potrebbe non funzionare correttamente se collocata vicino ad un televisore, una radio, ecc. Non utilizzare la QL-500/550 in prossimità di macchine che possono generare interferenze elettromagnetiche.
- Non esporre la stampante QL-500/550 alla luce solare diretta.

dalla Compatibilità Elettromagnetica (CEM)

- Non collocare la stampante QL-500/550 vicino a termosifoni o altri elettrodomestici caldi, o in posizioni esposte a temperature estremamente elevate o ridotte, o in ambienti con elevato tasso di umidità o polverosi. Tali condizioni possono causare malfunzionamenti della macchina.
- Non utilizzare solventi per vernici, benzene, alcool o altri solventi organici per pulire la QL-500/ 550. Ciò potrebbe danneggiare il rivestimento della superficie. Utilizzare un panno morbido asciutto per pulire la QL-500/550.
- Non appoggiare oggetti pesanti o contenitori d'acqua sulla stampante QL-500/550. In caso di ingresso d'acqua o di altri corpi estranei nella stampante, contattare il proprio rivenditore o il centro assistenza autorizzato di zona. Continuando ad utilizzare la QL-500/550 con acqua o elementi estranei al suo interno, la stampante può subire danni o provocare lesioni personali.
- Non toccare la taglierina. Esiste il rischio di ferirsi. Procedere con particolare cautela per la sostituzione della taglierina.
- Non inserire alcun oggetto e non ostruire la fessura di uscita delle etichette o la porta USB.

### **INTRODUZIONE**

- Non posizionare parti metalliche vicino alla testina di stampa. La testina di stampa raggiunge elevate temperature durante e immediatamente dopo l'utilizzo. Evitare di toccarla direttamente con le mani.
- Utilizzare solo il cavo di interfaccia (cavo USB) fornito con la QL-500/550.
- Usare unicamente accessori e forniture originali Brother. Non utilizzare accessori o forniture non autorizzati.
- Per utilizzare la QL-500/550, collocarla in una posizione fissa, ben livellata.
- Utilizzare solo una fonte di alimentazione autorizzata per la QL-500/550.
- In caso di lunghi periodi di inutilizzo, togliere il Rullo DK dalla QL-500/550.
- Non smontare né bagnare con acqua la QL-500/550 per evitare rischi di incendio o di scosse elettriche. Non collegare o scollegare la presa dalla spina elettrica con le mani bagnate. Tale abitudine può causare scosse elettriche o pericolo di incendio.
- Non cercare di stampare etichette con il coperchio del vano per il Rullo DK aperto.

### <span id="page-5-0"></span>**rulli DK (Etichette fustellate DK e Nastro continuo DK)**

- Con questa stampante, utilizzare solo etichette fustellate DK Brother o Nastri continui DK Brother. Non utilizzare alcun Rullo DK che non rechi il marchio  $n\mathbf{x}$ .
- Applicando l'etichetta su una superficie bagnata, sporca o oleosa, potrebbe staccarsi facilmente. Prima di applicare l'etichetta, pulire la superficie su cui verrà applicata.
- In base alle condizioni ambientali e al materiale, alla condizione, alla ruvidezza, e alla forma della superficie su cui si prevede di applicare l'etichetta, parte del nastro potrebbe non aderire correttamente o l'etichetta potrebbe sollevarsi.
- Per verificare la forza adesiva dell'etichetta o prima di usare l'etichetta soprattutto in situazioni in cui la sicurezza riveste un ruolo di particolare importanza, collaudare l'etichetta applicandone un pezzetto su una parte nascosta della superficie desiderata.
- Utilizzando l'etichetta all'esterno, i raggi ultravioletti, il vento e la pioggia potrebbero causare lo sbiadimento dei colori dell'etichetta e il sollevamento dei bordi.
- Non esporre i rulli DK alla luce solare diretta, a temperature o umidità elevate, o alla polvere. Conservare in un luogo fresco, al buio. Utilizzare velocemente i rulli DK dopo l'apertura del pacchetto.
- Graffiando la superficie stampata dell'etichetta con le unghie o con oggetti metallici, o toccandola con le mani bagnate, sudate o dopo aver utilizzato una crema medicinale, ecc., il colore può cambiare o sbiadirsi.
- Non applicare etichette su persone, animali o piante o in luoghi pubblici o su effetti personali di altri senza previo consenso.
- Brother declina qualsiasi responsabilità per danni o altro derivanti dal mancato rispetto delle precauzioni indicate.
- Staccando un'etichetta fustellata DK, una piccola parte dell'etichetta potrebbe rimanere attaccata. Togliere la parte rimasta prima di far aderire una nuova etichetta.
- Non far cadere il Rullo DK. Ciò potrebbe causare dei danni al rullo.
- Non utilizzare etichette per CD/DVD nei lettori a slot, ad esempio in un lettore di CD per auto in cui il CD viene inserito nello slot.
- Non rimuovere l'etichetta per CD/DVD dopo averla applicata. Potrebbe separarsi un sottile strato, danneggiando il disco.
- Per applicare le etichette a CD/DVD, utilizzare l'apposito applicatore in dotazione con i rulli di etichette per CD/DVD. Non utilizzare un disco se l'etichetta non è stata applicata correttamente. Ciò potrebbe danneggiare il lettore di CD/DVD.
- Seguire attentamente le istruzioni contenute nel manuale del lettore di CD/DVD riguardo all'applicazione di etichette.
- L'utente dovrà assumersi la piena responsabilità per applicare etichette su CD/DVD. Brother declina ogni responsabilità per perdite o danneggiamenti di dati causati da un uso inadeguato delle etichette di CD/DVD.
- Non applicare etichette a CD/DVD progettati per l'uso con stampanti a getto d'inchiostro. Le etichette si separaro facilmente da tali dischi. L'uso di un disco con l'etichetta staccata può causare perdita o danneggiamento dei dati.
- Porre attenzione nel maneggiare il Rullo DK. Facendo cadere il rullo si può causare la rottura della bobina rendendola inutilizzabile.
- Alcuni rulli DK utilizzano adesivi permanenti per le etichette. Tali etichette non possono essere staccate completamente, una volta applicate.

### <span id="page-6-0"></span>**CD-ROM e Software**

- Non graffiare il CD-ROM.
- Non esporre il CD-ROM a temperature estremamente alte o estremamente basse.
- Non appoggiare oggetti pesanti e non applicare pressione sul CD-ROM.
- Il software contenuto nel CD-ROM è inteso per l'utilizzo esclusivo con la QL-500/550. Consultare la Licenza sul CD per ulteriori informazioni. Questo programma può essere installato su numerosi personal computer per l'utilizzo in ufficio, ecc.

### <span id="page-6-1"></span>**Cavo di alimentazione CA**

- Utilizzare solo il cavo di alimentazione CA fornito con la QL-500/550.
- In caso di prolungato inutilizzo della stampante, scollegare il cavo dalla presa elettrica.
- Per collegare o scollegare il cavo, agire sempre sulla presa. Non tirare il cavo. I conduttori all'interno del cavo potrebbero danneggiarsi.
- Posizionare la QL-500/550 vicino ad una presa elettrica standard, facilmente accessibile.

### <span id="page-6-2"></span>**Taglierina**

- Per evitare lesioni da contatto con le lame spezzate o con la stessa taglierina, procedere come segue: Chiudere il coperchio superiore per utilizzare la taglierina. Non esercitare una pressione eccessiva sulla taglierina. Quando la lama della taglierina perde il filo, sostituire la taglierina con una nuova. In caso di rottura della lama, scollegare il cavo di alimentazione dalla presa e togliere con cautela la taglierina utilizzando delle pinzette per non toccarla direttamente.
- In caso di inceppamento della carta dovuto all'adesivo accumulato sulla superficie della guida per la carta, scollegare il cavo di alimentazione dalla presa elettrica ed eliminare l'adesivo dalla guida con un panno imbevuto di alcol etilico o isopropilico (strofinando). Sostituendo la taglierina, si consiglia di pulire la guida per la carta.

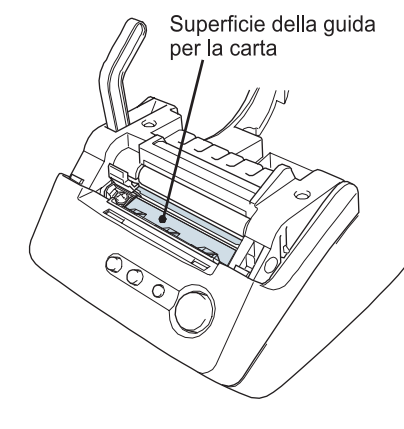

• Il numero medio di tagli è di 5.000 o superiore a seconda delle condizioni operative. Tagli non precisi, l'impossibilità di eseguire tagli diritti o frequenti inceppamenti della carta indicano che la taglierina inizia ad avere problemi di efficienza. Sostituire la taglierina quando si verificano queste condizioni.

## **Simboli Utilizzati in questa Guida**

<span id="page-6-3"></span>All'interno della guida vengono utilizzati i simboli riportati di seguito per indicare informazioni supplementari con un diverso livello di importanza.

- Questo simbolo indica informazioni o istruzioni da seguire e che, se ignorate, possono portare a danni o lesioni personali, o ad operazioni non riuscite.
	- Questo simbolo indica informazioni o istruzioni che possono agevolare la comprensione o l'utilizzo con maggiore efficienza della QL-500/550.

## <span id="page-7-0"></span>**PREPARATIVI**

## **Disimballare la stampante QL-500/550**

<span id="page-7-1"></span>Controllare che la confezione contenga quanto elencato di seguito prima di utilizzare la QL-500/550. Se un componente risulta mancante o danneggiato, contattare il punto vendita in cui è stata acquistata la QL-500/550.

### **P-touch QL-500/550**

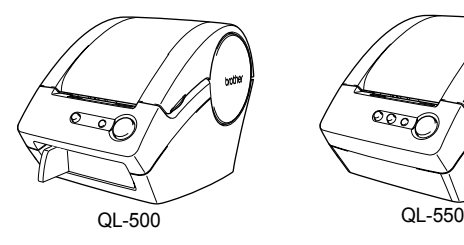

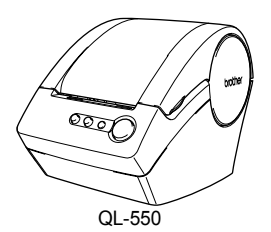

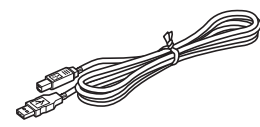

**Cavo USB Guida rapida d'installazione**

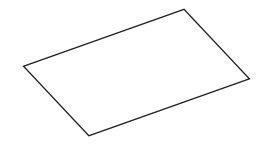

**CD-ROM Guida per etichette DK e Nastro**

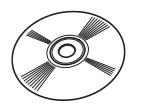

**Rullo iniziale**

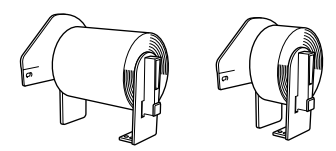

La stampante QL-500/550 viene fornita con un Rullo DK di etichette standard per indirizzi, fustellate (100 etichette) ed un rullo di nastro di carta continuo da 62 mm (8 m).

**Scheda di garanzia**

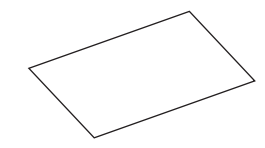

**Guida per la carta**

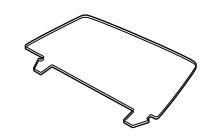

**Cavo di alimentazione CA Foglio di pulizia**

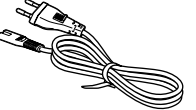

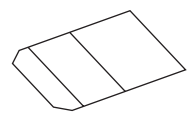

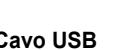

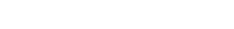

## **Componenti QL-500/550**

### <span id="page-8-1"></span><span id="page-8-0"></span>**Etichettatrice QL-500/550 Parte anteriore**

### **QL-500 QL-550**

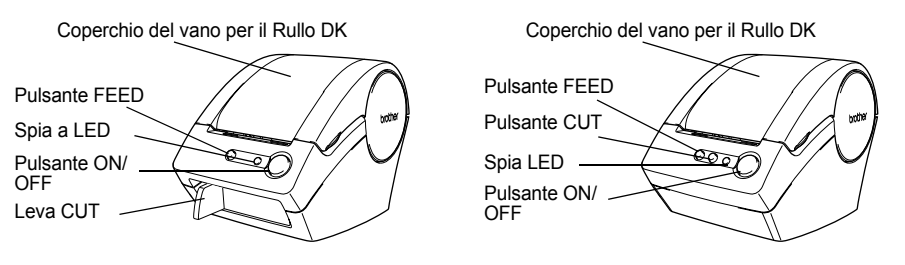

Lasciando aperto il coperchio del vano per il Rullo DK , si rende possibile l'accumulo di polvere sulla testina di stampa. Chiudere sempre il coperchio.

### ■ Parte posteriore

### **QL-500/QL-550**

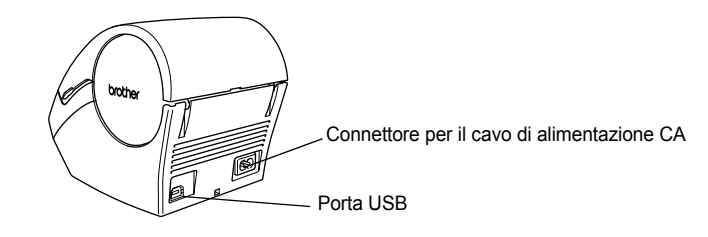

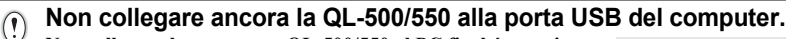

**Non collegare la stampante QL-500/550 al PC finché non viene richiesto dalle istruzioni di installazione del driver. Collegando la QL-500/550 ad un personal computer prima di avere installato il software, comparirà la seguente finestra di dialogo. Fare clic su [Annulla], scollegare il cavo USB, quindi installare il driver della stampante.**

**Fare riferimento a ["Installazione del Software" a pagina 11](#page-14-1).**

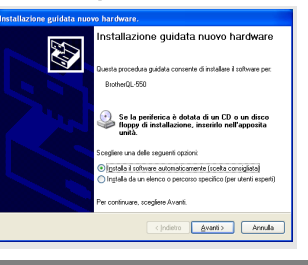

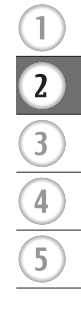

### <span id="page-9-0"></span>**Descrizione dei pulsanti**

Di seguito vengono descritte le funzioni dei pulsanti della stampante QL-500/550.

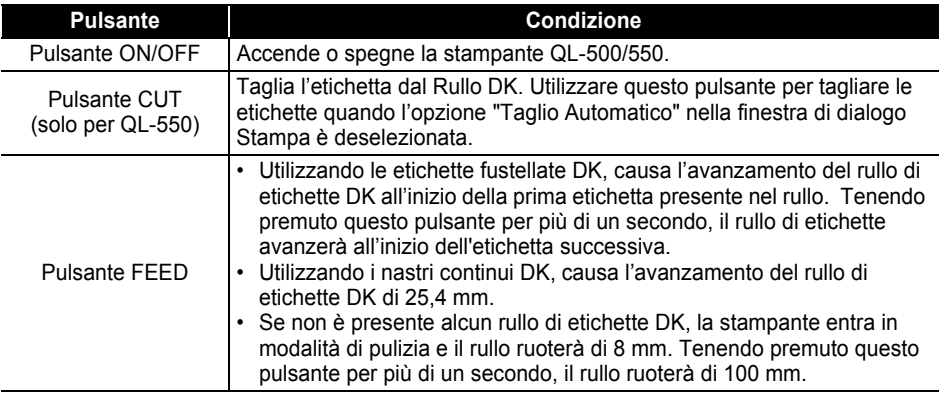

### <span id="page-9-1"></span>**Spia LED**

La spia LED sulla stampante QL-500/550 indica la condizione di funzionamento corrente.

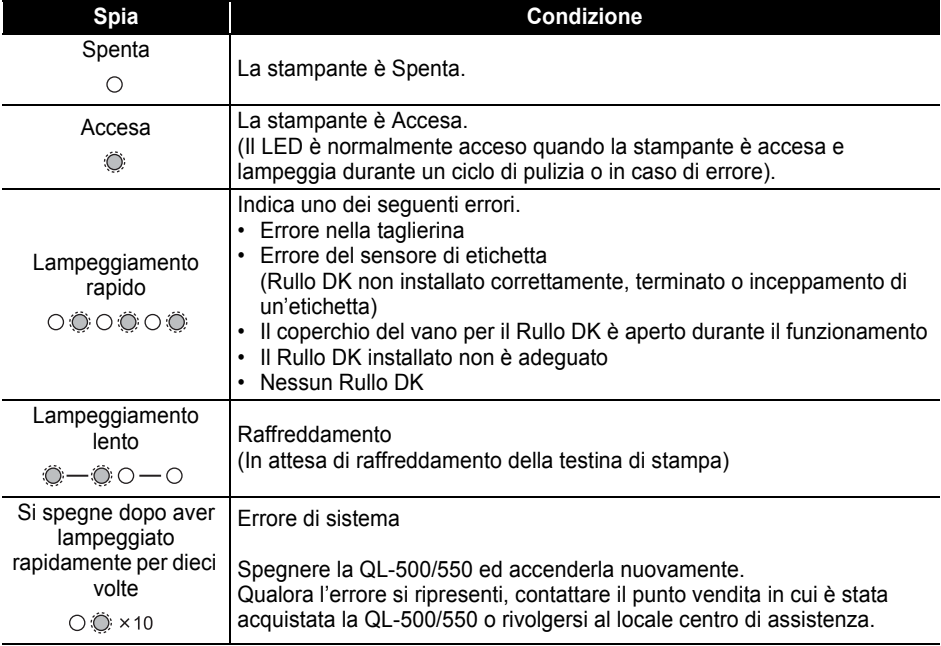

## **Collegamento all'alimentazione**

<span id="page-10-0"></span>**1 Collegare il cavo di alimentazione CA alla QL-500/550.**

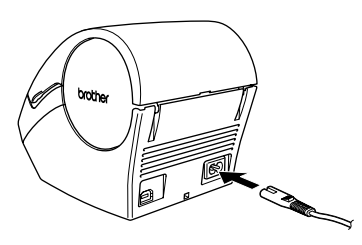

### **2 Inserire la spina del cavo di alimentazione CA in una presa elettrica standard .**

- Verificare che la tensione di rete sia di 220 ~ -240 V prima  $\left( \mathbf{r} \right)$ di collegare la spina.
	- Scollegare il cavo di alimentazione CA dalla presa elettrica dopo aver terminato l'uso della stampante QL-500/550.
	- Non tirare il cavo per scollegarlo dalla presa. I conduttori all'interno del cavo potrebbero danneggiarsi.

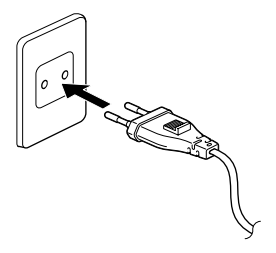

#### **Non collegare ancora la QL-500/550 alla porta USB del computer.**  $\left( \begin{matrix} 0 \\ 1 \end{matrix} \right)$

**Non collegare la stampante QL-500/550 al proprio personal computer finché non viene richiesto dalle istruzioni di installazione del driver. Collegamento della QL-500/550 ad un personal computer prima di avere installato il software, comparirà la seguente finestra di dialogo. Fare clic su [Annulla], scollegare il cavo USB, quindi installare il driver della stampante.**

**Fare riferimento a ["Installazione del Software" a pagina 11](#page-14-1).**

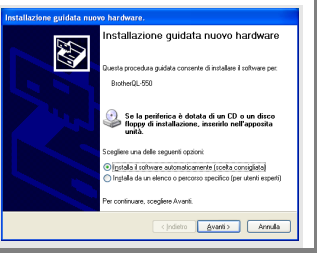

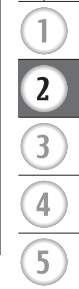

## <span id="page-11-3"></span>**Installazione del Rullo DK**

<span id="page-11-0"></span>E' disponibile un'ampia gamma di rulli DK da utilizzare con l'etichettatrice QL-500/550, per creare qualunque tipo di etichetta per ogni necessità.

### <span id="page-11-1"></span>**Forniture disponibili**

I tipi di rulli DK utilizzabili con la QL-500/550 sono elencati di seguito.

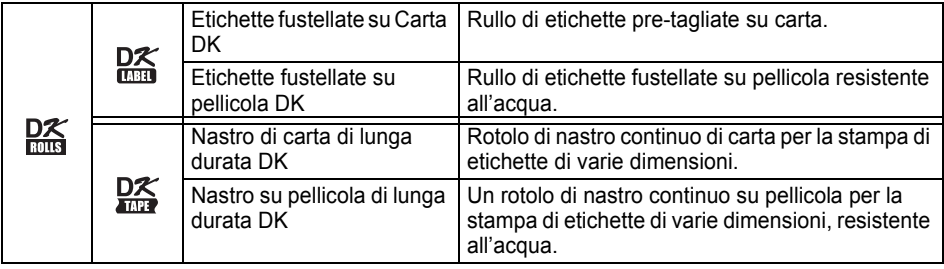

Per ottenere prestazioni ottimali, utilizzare solo accessori Brother originali e rulli DK.

### <span id="page-11-2"></span>**Installazione del Rullo DK**

**1 Premere il tasto ON/OFF per spegnere la stampante QL-500/550. Afferrare il coperchio del vano del Rullo DK dalle parti laterali vicino al frontale del QL-500/550 e sollevare con decisione per aprire il coperchio.**

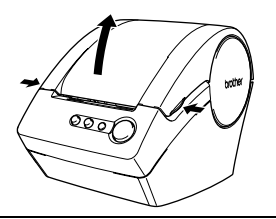

### **2 Posizionare la bobina nelle relative guide all'interno del vano per il Rullo DK .**

- Verificare che i bracci portarotolo siano ben inseriti nelle
- relative guide a destra e a sinistra.
- Inserire la bobina con il Rullo DK posto sul lato destro della stampante QL 500/550.

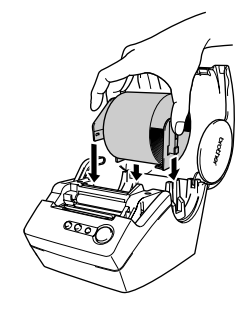

 $\left( \begin{matrix} 0 \\ 1 \end{matrix} \right)$ 

- **3 Sollevare la leva con l'etichetta ed inserire l'estremità del Rullo DK nella fessura immediatamente prima della taglierina.**
	- Se non si riesce ad inserire completamente l'estremità del Rullo DK nella fessura, inserirla il più possibile, quindi abbassare la leva con l'etichetta, chiudere il coperchio e premere il pulsante FEED per posizionare correttamente il rullo.

### **4 Abbassare la leva con l'etichetta, quindi chiudere il coperchio del vano per il Rullo DK.**

## **Installazione della Guida per la carta**

<span id="page-12-0"></span>La stampante QL-500/550 viene fornita con una guida per la carta che raccoglie una striscia di etichette stampate dalla macchina e non ancora tagliate.

- **1 Collegare la guida per la carta alla parte anteriore della stampante QL-500/550 come illustrato in figura.**
	- Per stampare e tagliare automaticamente più di 10 etichette  $\left( \mathbf{r} \right)$ in continuo, è necessario togliere la guida per la carta (solo QL-550).

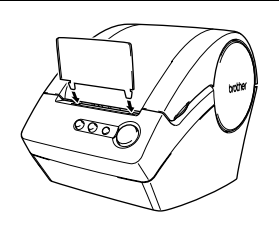

## **Panoramica del Software**

<span id="page-13-1"></span><span id="page-13-0"></span>Per creare e stampare etichette professionali con la stampante QL-500/550, installare sul proprio personal computer i seguenti driver ed il programma per la creazione delle etichette.

### **P-touch Editor Versione 4.1**

Utilizzare questo potente programma per la creazione di etichette per realizzare un'ampia gamma di etichette personalizzate quali etichette di indirizzo, etichette per archivi o per CD/DVD, ecc. P-touch Editor Versione 4.1 contiene inoltre le funzioni per il collegamento ad un database e l'utilizzo dei dati, oltre alle funzioni per la gestione di nomi, indirizzi ed altre informazioni utilizzate precedentemente per altre etichette.

### **P-touch Library**

.

Utilizzare questo programma per memorizzare le etichette create ed utilizzarle successivamente in modo veloce e facile.

### **Componenti Aggiuntivi per MS Word/Excel/Outlook**

Questi Componenti Aggiuntivi consentono di copiare in modo rapido e facile i dati in un'etichetta estraendoli direttamente da Microsoft Word, Excel oppure Outlook<sup>®</sup>, utilizzando un'apposita icona aggiunta alla barra degli strumenti di ciascun applicativo.

### **Driver della Stampante**

Questo software consente al proprio personal computer di stampare le etichette tramite la QL-500/550.

Il CD contiene un driver stampante per lo specifico modello acquistato.

## **Software e Sistemi Operativi Compatibili**

<span id="page-13-2"></span>Questo programma è compatibile con i seguenti sistemi operativi e versioni di applicativi Microsoft $^{\mathfrak{G}}$ 

### **P-touch Editor Versione 4.1, P-touch Library e Driver della stampante**

Microsoft<sup>(8)</sup> Windows<sup>(8)</sup> 98 SE, Microsoft<sup>(8)</sup> Windows<sup>(8)</sup> Me, Microsoft<sup>(8)</sup> Windows<sup>(8)</sup> 2000 Professional e Microsoft<sup>®</sup> Windows<sup>®</sup> XP (Home/Professional).

### **Componenti aggiuntivi per MS Word/Excel/Outlook**

mponent agglamm pc. mo word Excel Cancer & Read 97/2000/2002/2003,<br>Microsoft Word 97/2000/2002/2003, Microsoft Excel 97/2000/2002/2003,  $Microsoft^{\circledR}$  Outlook $^{\circledR}$  2000/2002/2003.

## **Precauzioni per l'Installazione**

- <span id="page-13-3"></span>• Non collegare ad un personal computer il cavo USB finché non è stato installato il software.
- Utilizzando Windows $^{\circledR}$  2000 Professional e Windows $^{\circledR}$  XP (Home / Professional), collegarsi come amministratore prima di installare il software.

## <span id="page-14-1"></span>**Installazione del Software**

<span id="page-14-0"></span>La procedura d'installazione varia a seconda del sistema operativo presente sul proprio personal computer. Consultare la procedura d'installazione relativa al proprio sistema operativo per l'installazione del software.

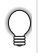

Consultare "Installazione su Microsoft Windows  $\mathbb{B}$  98 SE" a [pagina 17](#page-20-0) per la procedura di installazione relativa a tale sistema operativo.

### **Installazione su Microsoft Windows Me/2000 Professional/XP (Home/Professional)**

**1 Avviare il proprio personal computer ed inserire il CD-ROM nel relativo lettore. Viene visualizzata automaticamente una finestra di dialogo per selezionare la lingua del programma di Installazione. Selezionare la lingua desiderata, quindi fare clic su "OK".**

Per qualche istante, compare una finestra di dialogo, mentre la procedura guidata di InstallShield<sup>®</sup> prepara il sistema per l'installazione. Al completamento della fase di preparazione, compare la finestra di dialogo di benvenuto della InstallShield Wizard.

- Possono essere necessari alcuni secondi per la visualizzazione della finestra di dialogo.
	- Qualora il programma non si avvii e la finestra di dialogo non venga visualizzata, sfogliare il contenuto del CD-ROM e fare doppio clic sull'icona "Setup.exe".

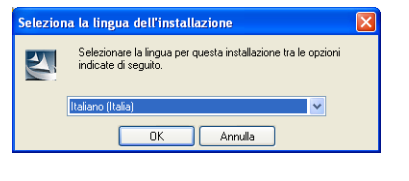

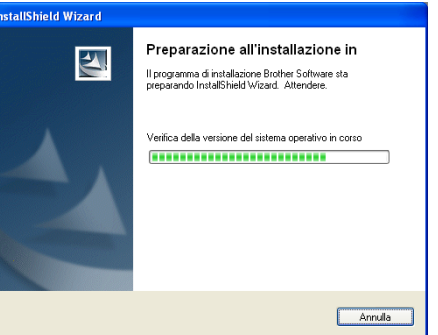

### **2 Fare clic su [Avanti] per iniziare l'installazione.** Compare la finestra di dialogo del

Contratto di licenza.

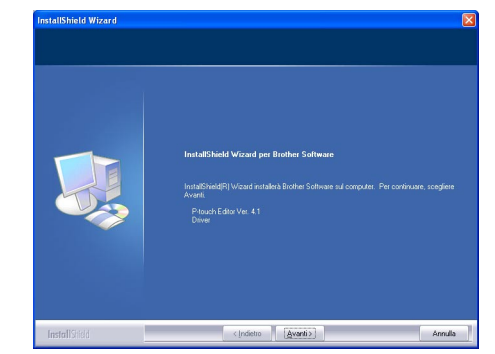

**11**

**3 Leggere con attenzione il contratto di licenza. Se si desidera accettare i termini e le condizioni del contratto di licenza, fare clic su [Sì] per continuare l'installazione.**

Compare la finestra di dialogo delle Informazioni sul cliente.

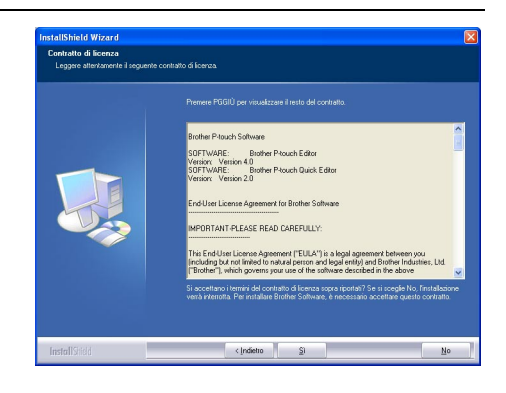

### **4 Inserire Nome utente e Nome società, quindi fare clic su [Avanti].**

Compare la finestra di dialogo del Tipo di installazione.

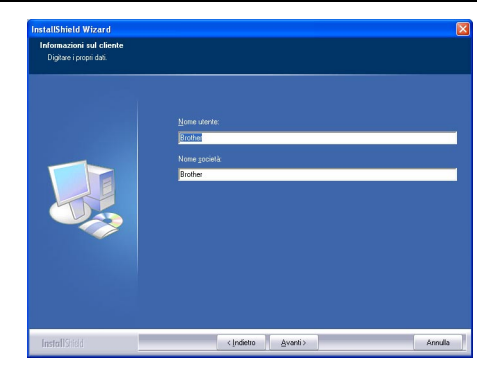

o

- **5 Selezionare il tipo di installazione preferito. Modificare la cartella di destinazione predefinita qualora si desideri copiare i file del programma in un'altra posizione, quindi fare clic su [Avanti].**
	- Fare clic su [Sfoglia] per selezionare una cartella di destinazione diversa.
		- Selezionare "Personalizzata" per installare una particolare funzione. Ad esempio, per installare solo il driver della stampante.

Verranno installati i seguenti componenti.

### **Tipica**

- P-touch Editor P-touch Library Caratteri
- 

allShield Wizard

**ItaliShield Wizard** .<br>Tipo di installa:

.<br>Gonese il fino di installazione ni Ladetto alla concria anic

o Tinio 碍

调

an Files\Brothe

c Indietro Avantio

- Guida Clip Art
- Modelli di Formattazione Automatica Stili di Layout
- Componenti Aggiuntivi Manuali Driver

### **Personalizzata**

Fare clic su [Avanti] e selezionare le funzioni da installare nella finestra di dialogo Seleziona funzioni.

Selezionare o deselezionare le voci da installare.

Comparirà la finestra di dialogo Aggiungi scorciatoia.

- **6 Specificare i punti in cui si desidera aggiungere i collegamenti (per l'accesso diretto, con un clic) al software Brother, quindi fare clic su [Avanti].**
	- Qualora non si desideri creare un collegamento per una determinata area, deselezionare la relativa casella di controllo. Deselezionare tutte le caselle di controllo per non aggiungere alcun collegamento.

Comparirà la finestra di dialogo Inizia a copiare i file.

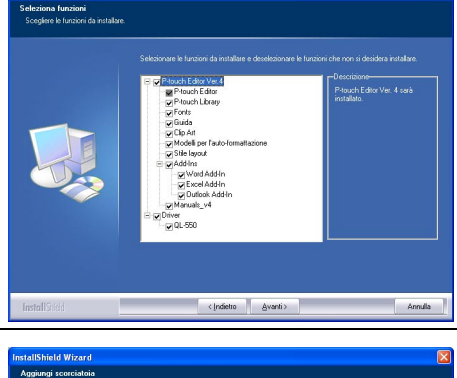

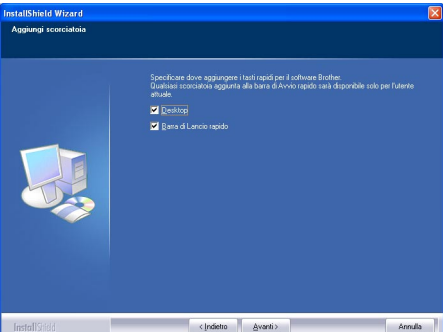

 $\overline{\mathbf{3}}$ 

**7 Ricontrollare le impostazioni per verificare che siano tutte corrette, quindi fare clic su [Avanti]. Se le impostazioni non sono corrette, fare clic su [Indietro] e modificarle.** 

> • La InstallShield Wizard completa la preparazione per l'installazione del software, quindi comparirà la finestra di dialogo di Stato dell'installazione.

- Quando tutti i file necessari per l'installazione del P-touch Editor sono stati copiati e registrati, comparirà la finestra di dialogo Impostazione driver.
	- La finestra di dialogo Impostazione driver non comparirà se non è stata selezionata l'opzione "Driver" nell'impostazione dell'Installazione Personalizzata.

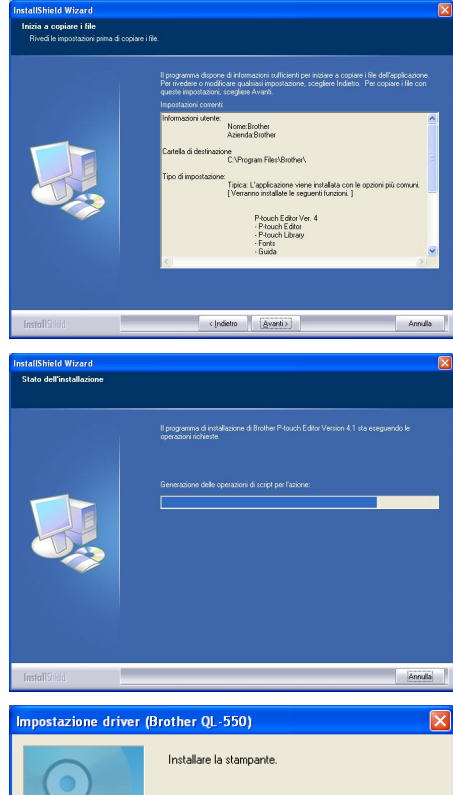

- Collegare Brother QL-550 e guindi accenderla. Annulla < Indietro Avanti >
- **8 Quando la finestra di dialogo Impostazione driver richiede di collegare la stampante QL-500/550, collegare il connettore del cavo USB alla porta USB sul retro della stampante.**

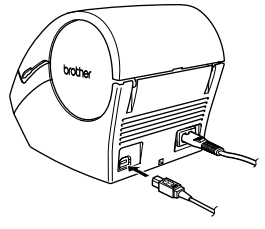

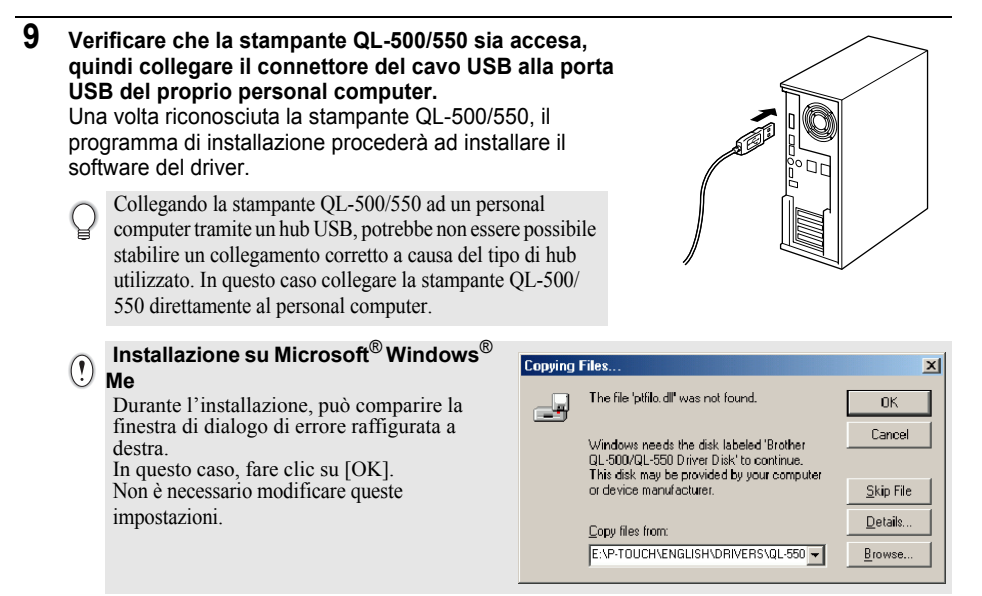

Dopo aver completato l'installazione del driver per la stampante, comparirà la finestra di dialogo Registrazione utente.

### **10 Selezionare un'opzione e quindi fare clic su [Avanti].**

Selezionando "Sì, visualizza la pagina.", nel browser web viene aperta la pagina web per la registrazione utente in linea. Selezionando "No, non visualizzare la pagina.", la procedura di installazione prosegue.

Compare la finestra di dialogo InstallShield Wizard completata.

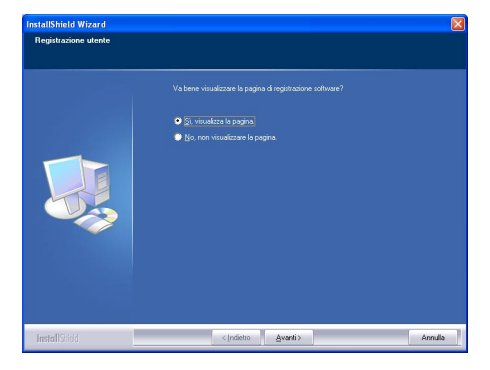

## **11 Fare clic su [Fine].**

A questo punto, l'installazione software del P-touch Editor è completa.

 $\mathbf Q$ 

Dopo l'installazione, può essere necessario riavviare il computer. Selezionare una delle opzioni di riavvio, quindi fare clic su [Fine].

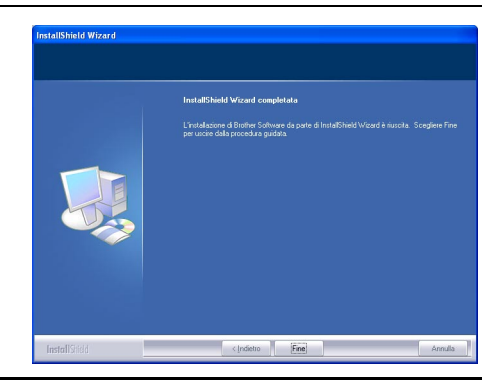

 $|\overline{x}|$ 

### <span id="page-20-0"></span>**Installazione su Microsoft Windows 98 SE**

**1 Avviare il proprio personal computer ed inserire il CD-ROM nel relativo lettore. Verrà visualizzata automaticamente una finestra di dialogo per selezionare la lingua del programma di installazione. Selezionare la lingua desiderata, quindi fare clic su "OK".**

Per qualche istante, comparirà una finestra di dialogo mentre la InstallShield Wizard prepara il sistema per l'installazione. Al completamento della fase di preparazione, comparirà la finestra di dialogo di benvenuto della InstallShield Wizard.

- Possono essere necessari alcuni secondi per la visualizzazione della finestra di dialogo.
	- Qualora la finestra di dialogo non venga visualizzata, sfogliare il contenuto del CD-ROM e fare doppio clic sull'icona "Setup.exe".
- **2 Fare clic su [Avanti] per iniziare l'installazione.** Comparirà la finestra di dialogo del

Contratto di licenza.

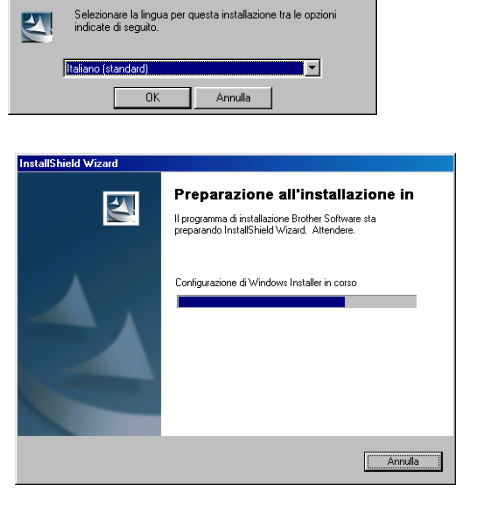

Seleziona la lingua dell'installazione

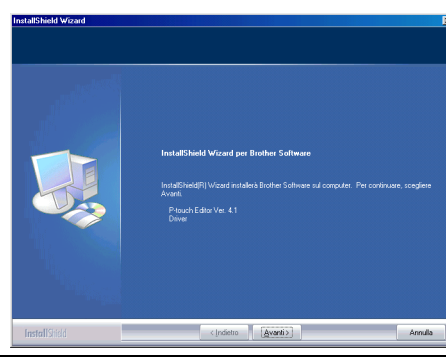

**3 Leggere con attenzione il contratto di licenza. Se si desidera accettare i termini e le condizioni del contratto di licenza, fare clic su [Sì] per continuare l'installazione.**

Comparirà la finestra di dialogo delle Informazioni sul cliente.

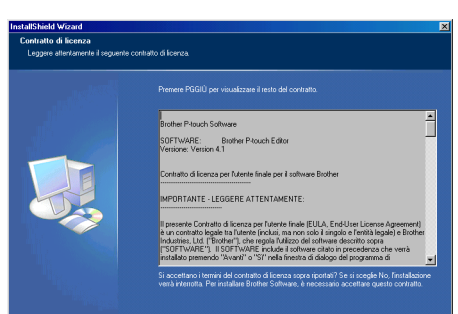

 $\overline{\mathbf{3}}$ 

 $\overline{4}$ 

**4 Inserire "Nome utente" e "Nome società", quindi fare clic su [Avanti].** Comparirà finestra di dialogo del Tipo di installazione.

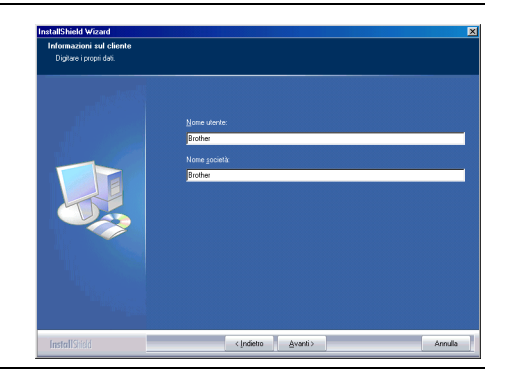

- **5 Selezionare il tipo di installazione preferito. Modificare la cartella di destinazione predefinita qualora si desideri copiare i file del programma in un'altra posizione, quindi fare clic su [Avanti].**
	- Fare clic su [Sfoglia] per selezionare una cartella di destinazione diversa.
	- Selezionare "Personalizzata" per installare una particolare funzione. Ad esempio, per installare solo il driver della stampante.

Verranno installati i seguenti componenti.

### **Tipica**

- P-touch Editor P-touch Library Caratteri
- Guida Clip Art
- Modelli di Formattazione Automatica Stili di Layout
- Componenti Aggiuntivi• Manuali Driver

### **Personalizzata**

Fare clic su [Avanti] e selezionare le funzioni che si desidera installare nella finestra di dialogo Seleziona funzioni. Selezionare o deselezionare le voci da installare.

Comparirà la finestra di dialogo Aggiungi scorciatoia.

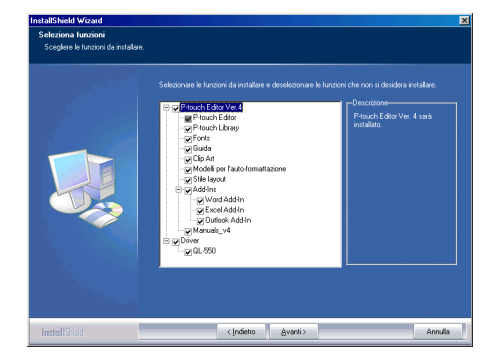

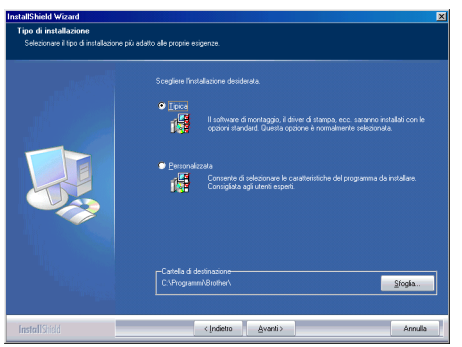

- **6 Specificare i punti in cui si desidera aggiungere i collegamenti (per l'accesso diretto, con un clic) al software Brother, quindi fare clic su [Avanti].**
	- Qualora non si desideri creare un collegamento per una determinata area, deselezionare la relativa casella di controllo. Deselezionare tutte le caselle di controllo per non aggiungere alcun collegamento.

Comparirà la finestra di dialogo Inizia a copiare i file.

**7 Ricontrollare le impostazioni per verificare che siano tutte corrette, quindi fare clic su [Avanti]. Se le impostazioni non sono corrette, fare clic su [Indietro] e modificarle.**

• La InstallShield Wizard completerà la preparazione per l'installazione del software, quindi comparirà la finestra di dialogo Stato dell'installazione.

- Quando tutti i file necessari per l'installazione di P-touch Editor sono stati copiati e registrati, comparirà la finestra di dialogo Impostazione driver.
	- La finestra di dialogo Impostazione driver non comparirà se non è stata selezionata l'opzione "Driver" nell'impostazione dell'Installazione Personalizzata.

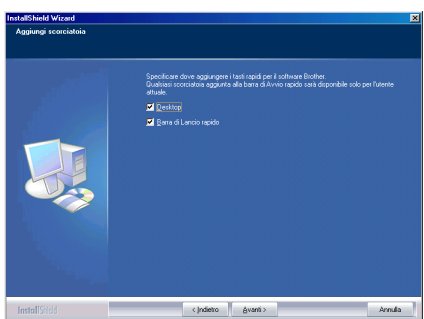

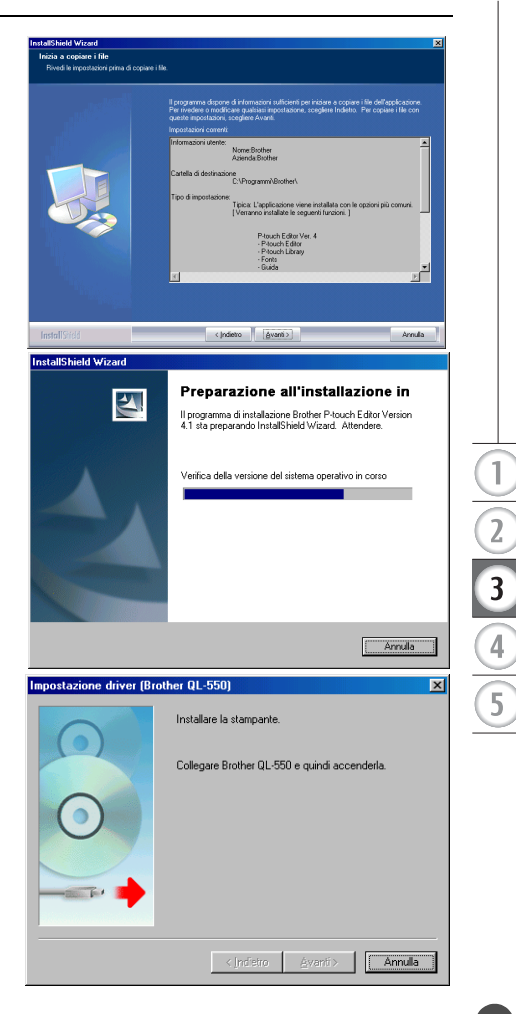

- **8 Quando la finestra di dialogo Impostazione driver richiede di collegare la stampante QL-500/550, collegare il connettore del cavo USB alla porta USB sul retro della stampante.**
- **9 Verificare che la stampante sia accesa, quindi collegare il connettore del cavo USB alla porta USB del proprio personal computer.**

Comparirà la finestra di dialogo Installazione guidata Nuovo hardware.

Collegando la stampante QL-500/550 ad un personal computer tramite un hub USB, potrebbe non essere possibile stabilire un collegamento corretto a causa del tipo di hub utilizzato. In questo caso collegare la stampante QL-500/550 direttamente al personal computer.

### **10 Fare clic su [Avanti].**

Comparirà la successiva finestra di dialogo Installazione guidata Nuovo hardware.

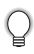

Il nome dell'hardware rilevato, riportato nella finestra di dialogo, può variare a seconda del sistema operativo.

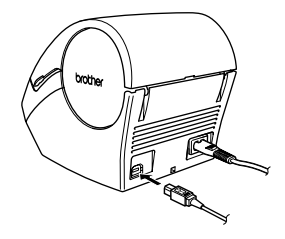

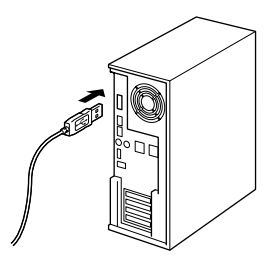

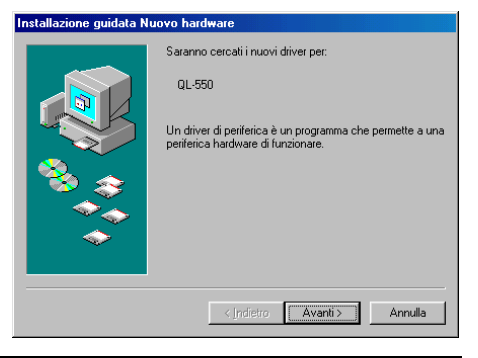

### **11 Fare clic su [Avanti].**

Compare la successiva finestra di dialogo Installazione guidata Nuovo hardware.

#### Installazione guidata Nuovo hardware

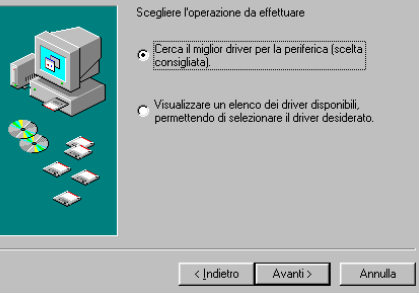

## **12 Fare clic su [Avanti].**

Compare la successiva finestra di dialogo Installazione guidata Nuovo hardware.

Le impostazioni visualizzate sullo schermo possono variare a seconda del sistema operativo su cui viene installato il software.

Il software determinerà automaticamente le impostazioni corrette, quindi non sarà necessario modificare tali impostazioni.

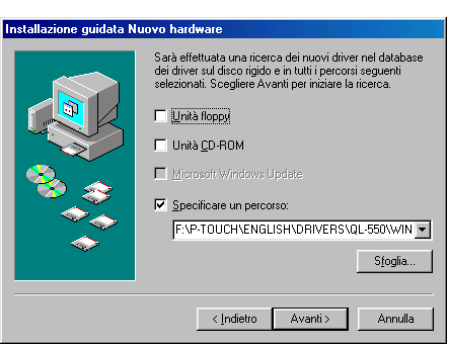

## **13 Fare clic su [Avanti].**

Comparirà la finestra di dialogo successiva. La parte rimanente di questa procedura varia a seconda della finestra di dialogo visualizzata successivamente.

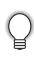

Il nome dell'hardware rilevato, riportato nella finestra di dialogo, può variare a seconda del sistema operativo.

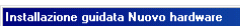

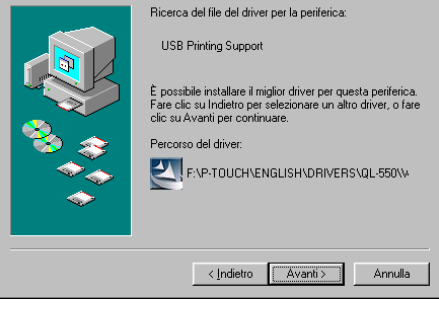

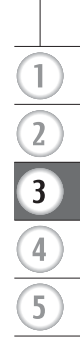

## **14 Procedere con una delle seguenti operazioni.**

Alla comparsa della finestra di dialogo Installazione guidata Nuovo hardware: Fare clic su [Fine]. Il nuovo hardware è stato rilevato. Tornare alla fase 10.

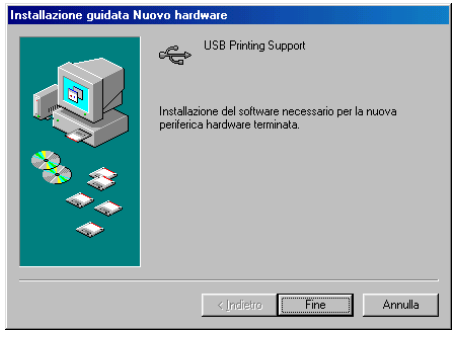

- ■Qualora sia visualizzata una finestra di dialogo di errore, fare riferimento a Eliminazione degli Errori, a pagina 24 per eliminare l'errore.
- Alla comparsa della finestra di dialogo Installazione guidata stampante Fare clic su [Fine]. Il nuovo hardware è stato rilevato. Passare alla fase 15.

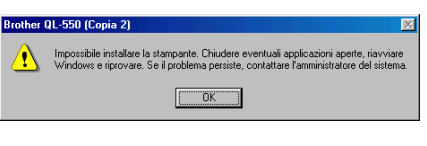

#### Installazione quidata stampante

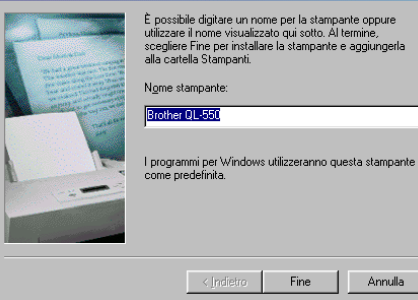

**15 Fare clic su [Fine].** Comparirà la finestra di dialogo Registrazione utente.

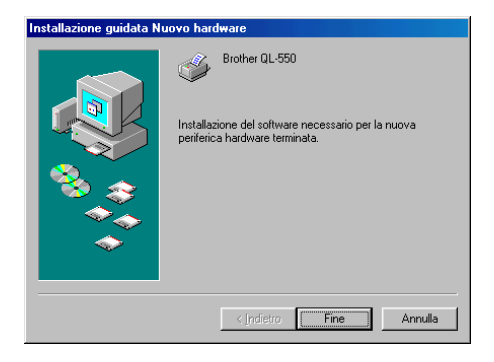

Annulla

### **16 Selezionare un'opzione e quindi fare clic su [Avanti].**

Selezionando "Sì, visualizza la pagina.", nel browser web viene aperta la pagina web per la registrazione utente in linea.

Selezionando "No, non visualizzare la pagina.", la procedura di installazione prosegue.

Comparirà la finestra di dialogo InstallShield Wizard completata.

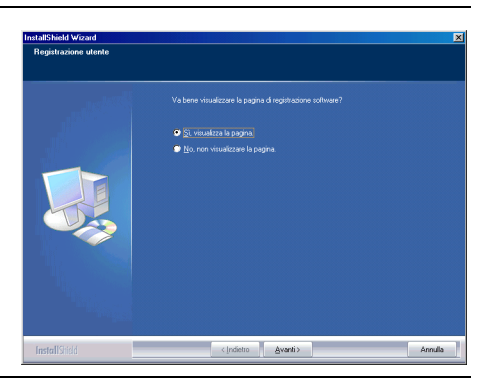

## **17 Fare clic su [Fine].**

A questo punto, l'installazione software del P-touch Editor è completa.

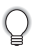

Dopo l'installazione, può essere necessario riavviare il computer. Selezionare una delle opzioni di riavvio, quindi fare clic su [Fine].

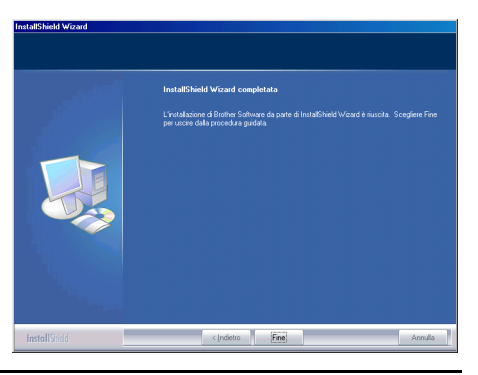

### **E** Eliminazione degli Errori (durante l'installazione del driver della stampante su Microsoft $^{\circledR}$ **Windows 98 SE)**

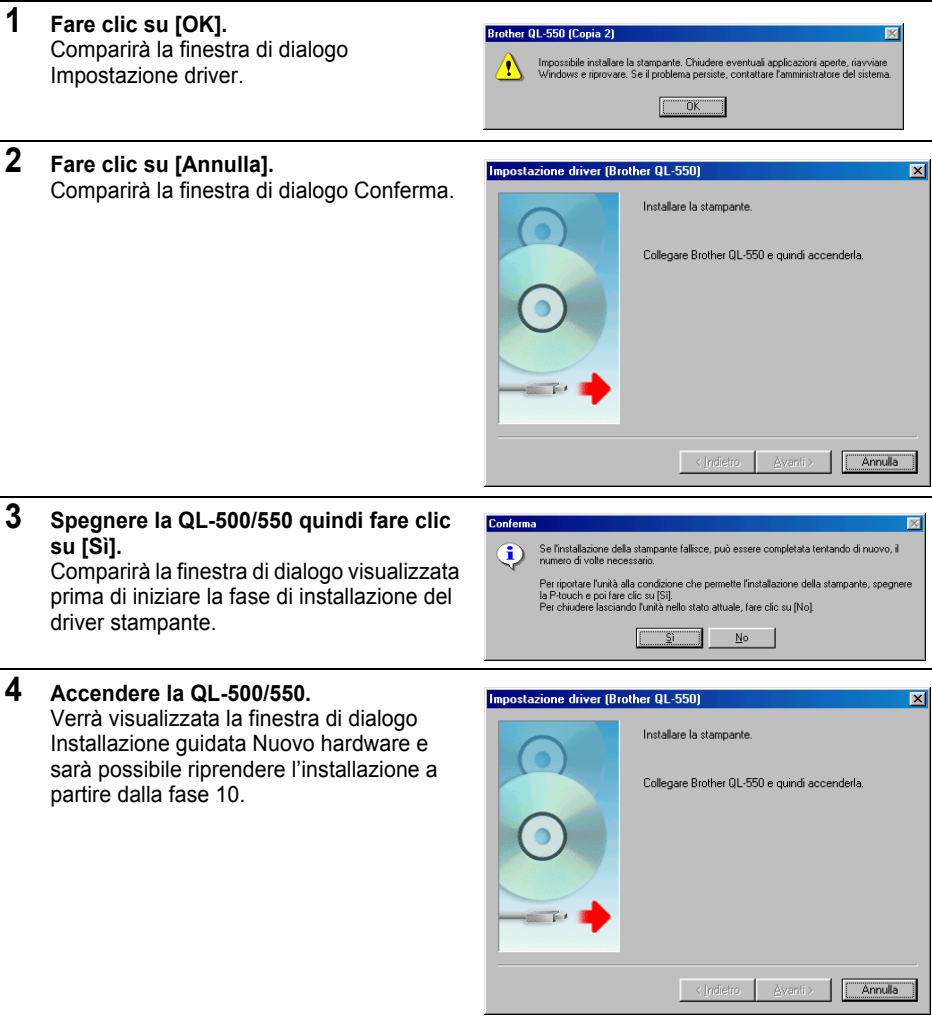

### **Nuova installazione del driver stampante**

Qualora sia necessario installare nuovamente il driver stampante, un programma di installazione del solo driver stampante è disponibile sul CD.

Per avviare il programma di installazione del solo driver stampante, fare clic sull'icona "D\_SETUP.EXE" nella directory principale del CD, quindi seguire le indicazioni presenti nelle finestre di dialogo visualizzate per installare il driver stampante.

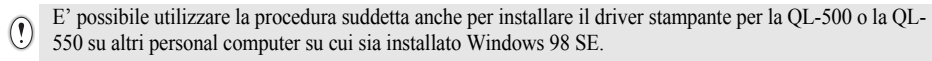

## **Disinstallazione del Software**

<span id="page-28-0"></span>Qualora sia necessario, per un qualsiasi motivo, rimuovere il software dal proprio personal computer, procedere come descritto di seguito per disinstallare il software.

### <span id="page-28-1"></span>**Disinstallazione di P-touch Editor Versione 4.1**

La seguente procedura rimuoverà il programma P-touch Editor ed i relativi file di software. Questa procedura non rimuoverà il driver stampante.

- **1 Start (**→ **Impostazioni)** → **Pannello di Controllo** → **Installazione applicazioni** 
	- → **Brother P-touch Editor Version 4.1 (/Brother P-touch Quick Editor)**
	- → **Cambia/Rimuovi (Aggiungi/Rimuovi...)**

Comparirà la finestra di dialogo InstallShield Wizard.

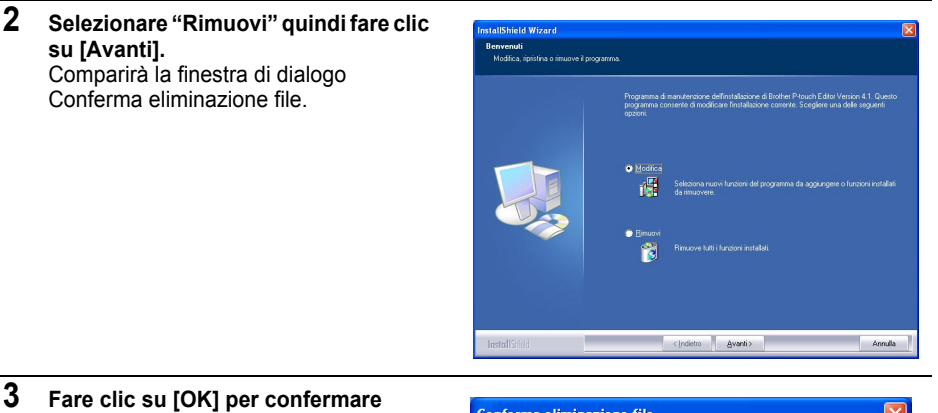

## **l'eliminazione.** Comparirà la finestra di dialogo Stato

dell'installazione.

Al completamento dell'eliminazione del software dal proprio personal computer, comparirà la finestra di dialogo Manutenzione completata.

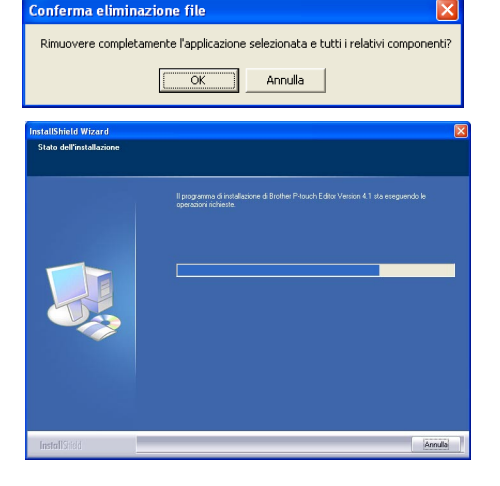

**25**

 $\overline{\mathbf{3}}$ 

### **4 Fare clic su [Fine] per completare l'eliminazione.**

La procedura di disinstallazione è adesso completata.

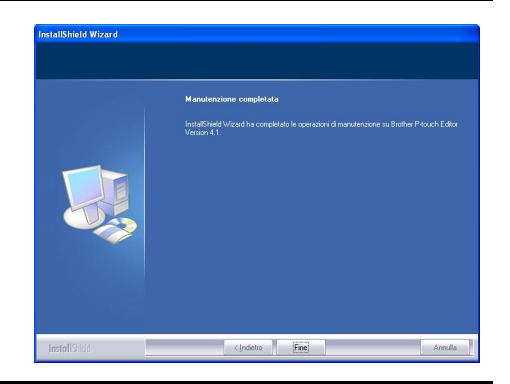

### <span id="page-29-0"></span>**Disinstallazione del Driver Stampante**

La seguente procedura rimuoverà il driver stampante dal personal computer.

- **1 Chiudere P-touch e rimuovere il cavo USB dal proprio personal computer.**
- **2 Aprire il Pannello di Controllo Stampanti (Stampanti e Fax per Windows® XP (Home/ Professional)).**
	- Per informazioni dettagliate, fare riferimento alla Guida di Windows.
- **3 Selezionare l'icona Brother QL-500 (oppure Brother QL-550), quindi selezionare "Elimina" dal menu**  Apri **"File".**

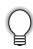

Fare riferimento alla Guida di Windows per altri metodi di eliminazione del driver stampante dal proprio personal computer.

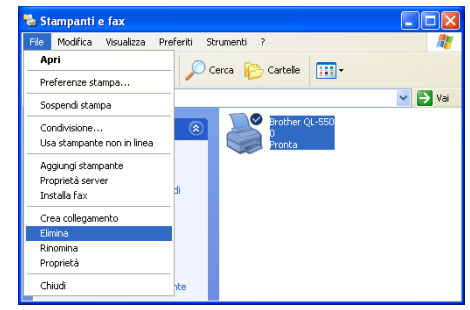

## <span id="page-30-0"></span>**Collegamento della stampante QL-500/550 a più personal computer**

### <span id="page-30-1"></span>**Utilizzo della stampante QL-500/550 come Stampante Condivisa**

La QL-500/550 può essere condivisa da più personal computer collegati ad una rete. Per condividere la QL-500/550, collegare la QL-500/550 ad un computer e configurarla come stampante condivisa. La QL-500/550 può adesso essere utilizzata come stampante etichettatrice di rete.

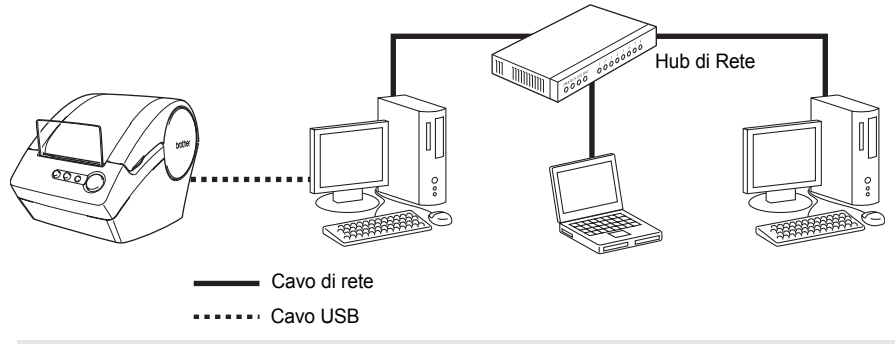

Le impostazioni per la condivisione di una stampante variano in base al sistema operativo installato sul personal computer e all'ambiente di rete utilizzato.

Per informazioni dettagliate, fare riferimento al manuale di istruzioni del personal computer.

### <span id="page-30-2"></span>**Utilizzo del Server Stampante PS-9000**

La QL-500/550 può inoltre essere utilizzata come stampante di rete collegandola ad un server stampante PS-9000 (venduto separatamente) progettato esclusivamente per stampanti etichettatrici. Offrendo una gestione sicura ed affidabile della vostra rete P-touch, il server PS-9000 è la migliore soluzione per la connessione di numerosi utenti ad un singolo sistema di etichettatura elettronica Ptouch. Il PS-9000 è la soluzione per realizzare un server stampante USB per sistemi P-touch su ambiente di rete 10BASE-T/100BASE-TX. Il server PS-9000 può inoltre essere utilizzato per collegare una stampante QL-500/550 ad una porta LPR.

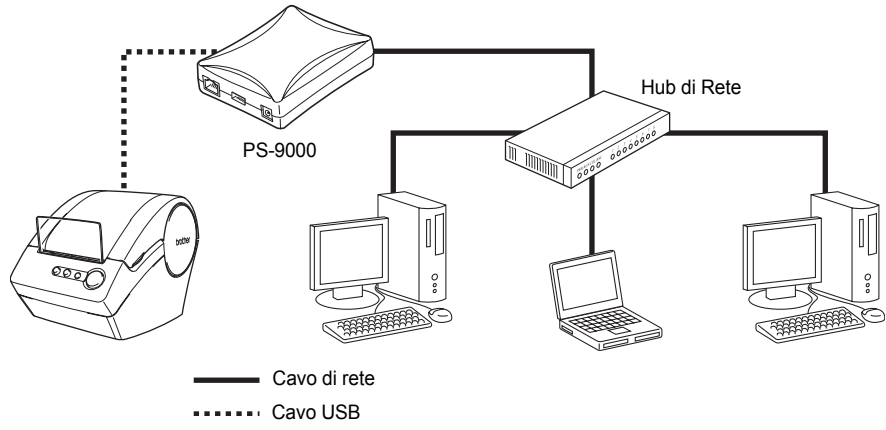

Per informazioni dettagliate, fare riferimento al manuale di istruzioni del server stampante PS-9000.

**27**

 $\overline{\mathbf{3}}$ 

## <span id="page-31-0"></span>**CREAZIONE DI ETICHETTE**

## **Panoramica**

<span id="page-31-1"></span>Questa sezione descrive le procedure generali per la creazione di etichette per mezzo della stampante QL-500/550.

Fare riferimento alle sezioni indicate per ulteriori dettagli ed informazioni relative a ciascuna operazione.

### **1 Scegliere l'etichetta che si desidera creare. Di seguito sono presentati alcuni esempi. La vostra stampante QL-500/550 comprende una etichetta di indirizzo standard.**

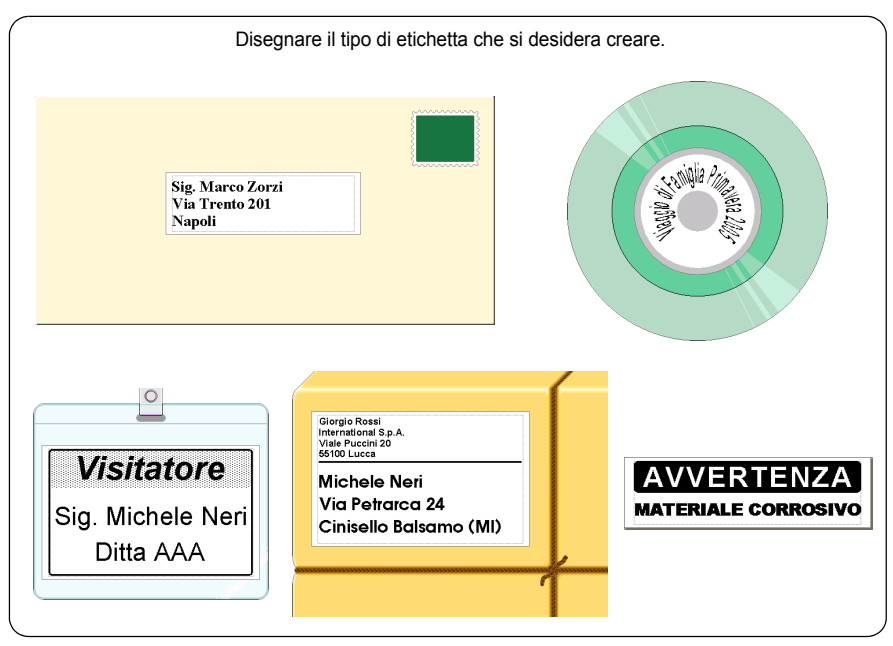

**2 Inserimento del Rullo DK appropriato.**

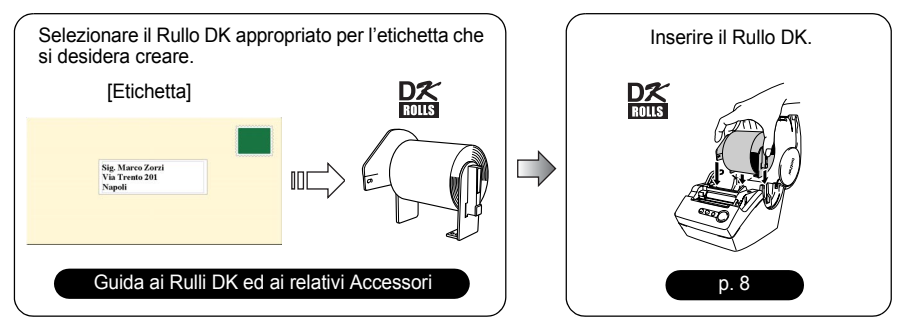

### **3 Inserimento del testo.**

Esistono due metodi principali per inserire il testo in una etichetta.

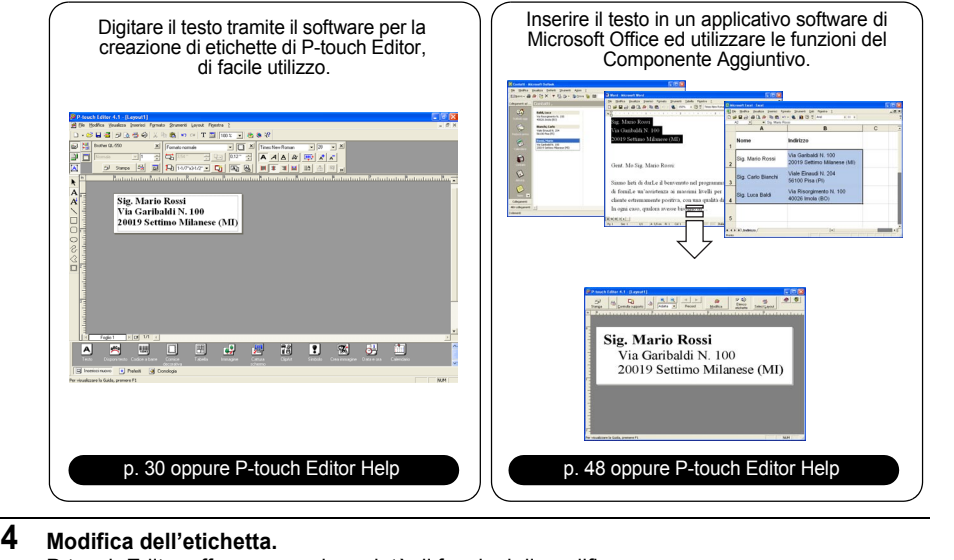

P-touch Editor offre una ampia varietà di funzioni di modifica.

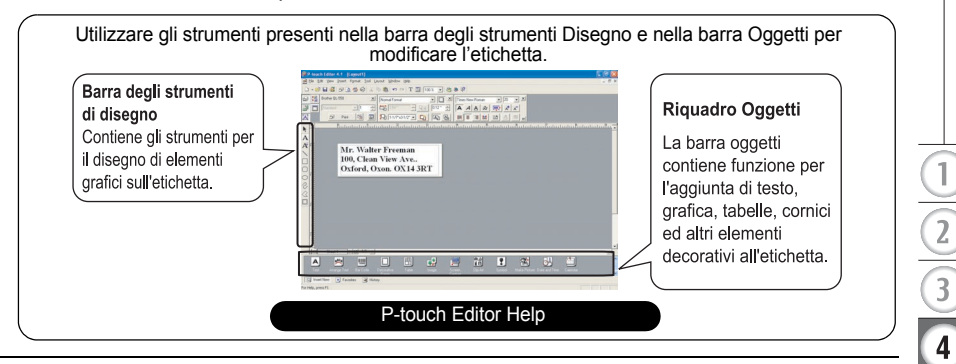

**5 Stampare l'etichetta.**

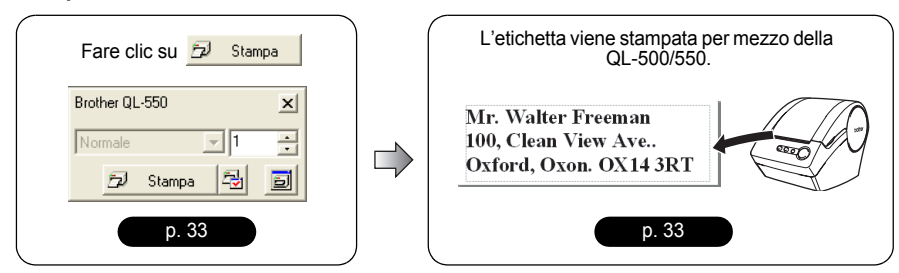

## **Avvio di P-touch Editor**

- <span id="page-33-0"></span>**1 Per avviare P-touch Editor, fare clic sul pulsante Avvio sulla barra delle attività, selezionare Tutti i Programmi (oppure Programmi), quindi selezionare P-touch Editor 4.1 e fare clic su P-touch Editor.** 
	- E' anche possibile avviare P-touch Editor facendo doppio clic sull'icona del collegamento presente sul desktop oppure facendo clic sull'icona del collegamento presente sulla Barra di Avvio Veloce, se tali icone sono state create durante la procedura di installazione.

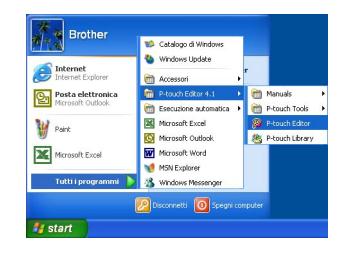

All'avvio di P-touch Editor, compare la finestra di dialogo per la selezione del layout.

- **2 Selezionare una opzione nella finestra di dialogo, quindi fare clic su [OK].**
	- Fare riferimento a P-touch Help per una descrizione dettagliata delle opzioni disponibili all'avvio di P-touch.

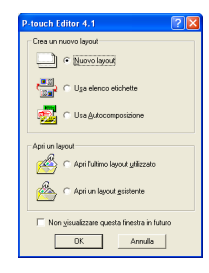

## **Utilizzo di P-touch Editor**

<span id="page-34-0"></span>Dopo la procedura d'installazione e l'avvio del software, è possibile iniziare a creare le proprie etichette. Mentre P-touch Editor offre la possibilità di creare un'ampia varietà di etichette, generalmente esiste una procedura comune per la creazione di qualsiasi etichetta.

Selezionare il tipo e la dimensione dell'etichetta  $\triangleright$  Digitare il testo  $\triangleright$  Applicare un formato al testo > Aggiungere elementi decorativi all'etichetta > Stampare l'etichetta completata

Ciascun processo in tale flusso di lavoro viene descritto nelle seguenti sezioni:

### <span id="page-34-1"></span>**Finestra di Layout**

La finestra di layout compare dopo l'avvio di P-touch Editor e la selezione del tipo di layout sulla specifica finestra di dialogo. Di seguito vengono descritte alcune delle funzioni offerte dalla finestra di layout maggiormente utilizzate. Tali funzioni verranno utilizzate negli esempi presentati nelle sezioni seguenti.

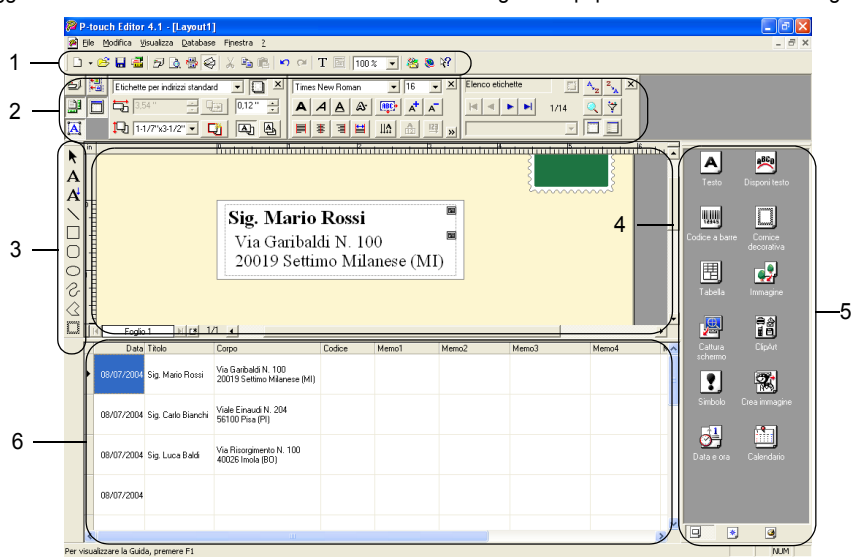

### **1. Barra degli strumenti standard**

Contiene le icone per le funzioni file, stampa, modifica e visualizzazione.

### **2. Riquadro delle Proprietà**

Il riquadro delle proprietà contiene le schede delle proprietà di Stampa, Pagina, Testo, Layout e Database per la configurazione del carattere, formato, ecc. Fare clic sui pulsanti sulla sinistra del riquadro per visualizzare e chiudere la corrispondente scheda delle proprietà.

**3. Barra degli strumenti di disegno**

Contiene gli strumenti per il disegno di elementi grafici sull'etichetta.

### **4. Area di lavoro del layout**

L'area di lavoro del layout visualizza l'etichetta e gli oggetti importati durante la fase di creazione e modifica del contenuto dell'etichetta.

### **5. Riquadro Oggetti**

Il riquadro Oggetti contiene le icone per l'accesso rapido alle funzioni per l'aggiunta di testo, grafica, tabelle, cornici ed altri elementi decorativi all'etichetta.

### **6. Finestra Elenco Etichette / Database**

Visualizza i dati importati da un database o registrati nell'Elenco Etichette

**31**

 $\overline{2}$ 

 $\overline{3}$ 

 $\overline{4}$ 

### <span id="page-35-0"></span>**Creazione di un'Etichetta di Indirizzo**

Questa sezione descrive il processo di creazione di una etichetta di indirizzo, per mezzo di un esempio.

In questo esempio verrà creata una etichetta di indirizzo di dimensioni standard con il nome del destinatario in grassetto, con un carattere leggermente più grande e con una semplice cornice a singola linea con angoli arrotondati.

**1 Nella scheda delle Proprietà di Pagina, selezionare Etichette per indirizzi standard dall'elenco a discesa dei tipi di etichette.**

> La lunghezza e la larghezza del nastro vengono automaticamente impostate alla dimensione dell'etichetta di indirizzo standard.

Se la scheda delle Proprietà di Pagina non viene visualizzata nel riquadro delle

Proprietà, fare clic su  $\Box$  per aprirla.

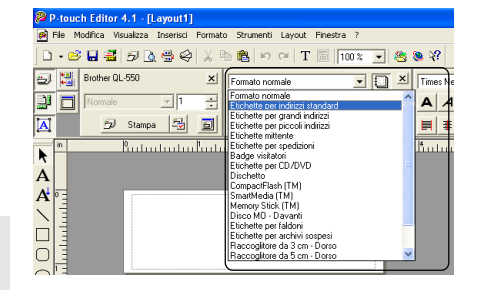

**2 Fare clic sull'icona Testo A** nel **riquadro Oggetti per creare una casella di testo e quindi digitare il nome e l'indirizzo.**

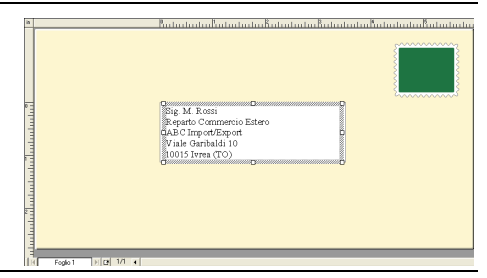

**3 Selezionare il nome (la prima riga di testo) e quindi convertire in grassetto con un font di misura leggermente più grande utilizzando la scheda delle Proprietà di Testo.**

> Le impostazioni vengono applicate al testo selezionato.

L'etichetta adesso è pronta per essere stampata.

Fare riferimento alla sezione Stampa dell'Etichetta per ulteriori informazioni.

Se la scheda delle Proprietà di Testo non viene visualizzata nel riquadro delle

Proprietà, fare clic su  $\boxed{A}$  per aprirla.

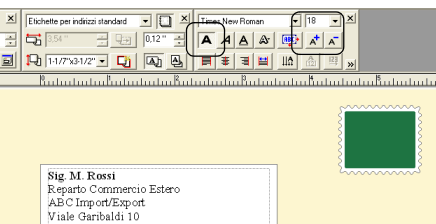

10015 Ivrea (TO)

**32** Utilizzo di P-touch Editor
## <span id="page-36-2"></span>**Stampa dell'Etichetta**

Adesso verrà stampata l'etichetta creata nell'esempio precedente.

- **1 Nella scheda delle Proprietà di Stampa , selezionare il numero di copie da stampare (1) e quindi fare clic su 2** Stampa . L'etichetta verrà stampata. Se la scheda delle Proprietà di Stampa non viene visualizzata
	-
	- nel riquadro delle Proprietà, fare clic su **per** aprirla.
- **2 Tagliare l'etichetta stampata utilizzando il pulsante CUT (QL-550) oppure la leva CUT (QL-500).**
	- Quando l'opzione "Taglio automatico" è selezionata nella finestra di dialogo Stampa per la stampante QL-550, le etichette stampate vengono automaticamente tagliate dopo la stampa.
	- Utilizzando la stampante QL-500, verificare che la stampa  $\left( \begin{matrix} 0 \\ 1 \end{matrix} \right)$ sia stata completata prima di tagliare l'etichetta mediante la leva CUT. Il tentativo di taglio dell'etichetta prima del completamento della stampa causerà la generazione di un errore. In caso di errore, per azzerare la condizione spegnere la stampante e quindi riaccenderla.

#### <span id="page-36-6"></span><span id="page-36-4"></span>**Opzioni di stampa e taglio dell'etichetta**

Fare clic su **a** nella scheda delle Proprietà di Stampa per aprire la finestra di dialogo Stampa, quindi selezionare le opzioni di stampa.

# ● Opzioni di Stampa●

<span id="page-36-5"></span><span id="page-36-3"></span><span id="page-36-1"></span><span id="page-36-0"></span>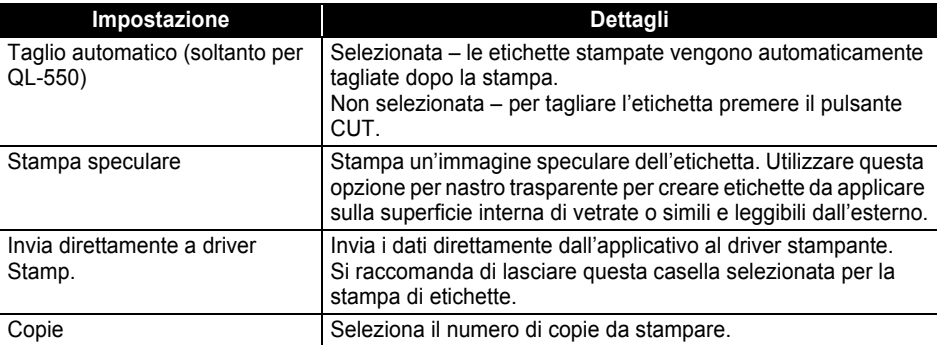

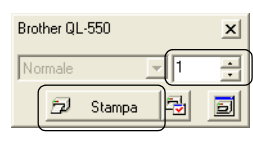

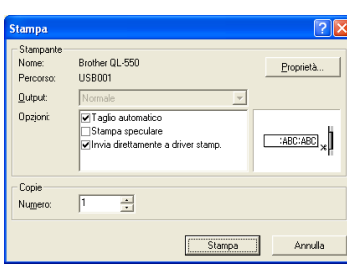

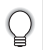

Durante la stampa di una etichetta è possibile scegliere se dare priorità alla qualità di stampa oppure alla velocità.

Se la casella Velocità di Stampa prioritaria sulla Qualità è stata selezionata, alcuni oggetti possono non essere stampati o l'immagine stampata può risultare leggermente differente da quella originale. Fare clic su **Proprietà** per aprire la finestra di dialogo Proprietà di Brother OL-500/550 e quindi selezionare uno dei pulsanti di opzione della Qualità.

#### <span id="page-37-0"></span>**Salvataggio dell'Etichetta**

E' possibile salvare in un file l'etichetta che si è creata, per usi futuri.

**1 Fare clic su <b>IH** nella Barra degli strumenti Standard. Comparirà la finestra di dialogo Salva con nome.

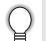

Quando il layout dell'etichetta corrente è già stato salvato, le modifiche successive verranno salvate con il nome di file già esistente.

**2 Navigare fino alla cartella in cui si desidera salvare il file, quindi digitare il nome del file e fare clic su** salva Il layout dell'etichetta verrà salvato nella cartella specificata.

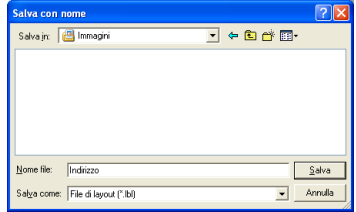

#### **Indicazioni sui nomi di file**

I nomi di file possono avere una lunghezza massima di 255 caratteri e non possono contenere i seguenti caratteri.

- $\cdot$  Slash (/).
- Backslash (\).
- Simboli 'maggiore di' o 'minore di' (>, <).
- Asterisco (\*).
- Punto interrogativo (?).
- Doppie virgolette (").
- Barretta verticale (|).
- Due punti (:).

### <span id="page-38-1"></span>**Apertura di un File Etichetta esistente**

I layout di etichetta che sono stati salvati in un file, possono essere facilmente e rapidamente aperti e nuovamente utilizzati.

- **1 Fare clic su <b>B** nella Barra degli strumenti Standard. Comparirà la finestra di dialogo Apri.
- **2 Utilizzare i menu a discesa per navigare fino alla cartella contenente il file desiderato, quindi selezionare il file e fare clic su .** Il file verrà aperto e il layout di etichetta relativo verrà visualizzato nella finestra di layout.

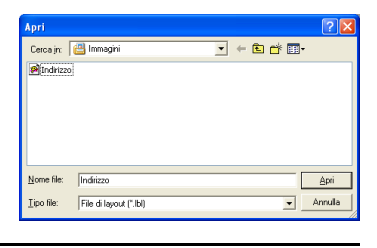

### <span id="page-38-0"></span>**Creazione di Etichette con Codici a Barre**

E' possibile creare etichette contenenti codici a barre per registratori di cassa, sistemi di controllo dell'inventario o per altri sistemi di lettura del codice a barre.

**1 Nel riquadro delle proprietà di Pagina, selezionare Formato Normale dall'elenco a discesa dei tipi di etichette.**

La lunghezza e la larghezza del nastro vengono automaticamente impostate alla dimensione dell'etichetta di indirizzo standard.

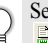

Se la scheda delle Proprietà di Pagina non viene visualizzata nel riquadro delle Proprietà, fare clic su  $\mathbb{R}$  per aprirla.

## **2 Fare clic su ...** nel riquadro Oggetti.

Comparirà la finestra di dialogo Proprietà - Codice a barre.

#### **3 Fare clic sulla scheda [Protocollo] per aprire la pagina Protocolli, quindi selezionare il protocollo di codice a barre nella casella di riepilogo "Protocollo:".**

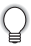

Sotto alla casella di riepilogo "Protocollo:" comparirà una descrizione del protocollo selezionato.

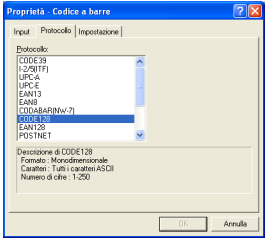

**35**

 $\overline{2}$ 

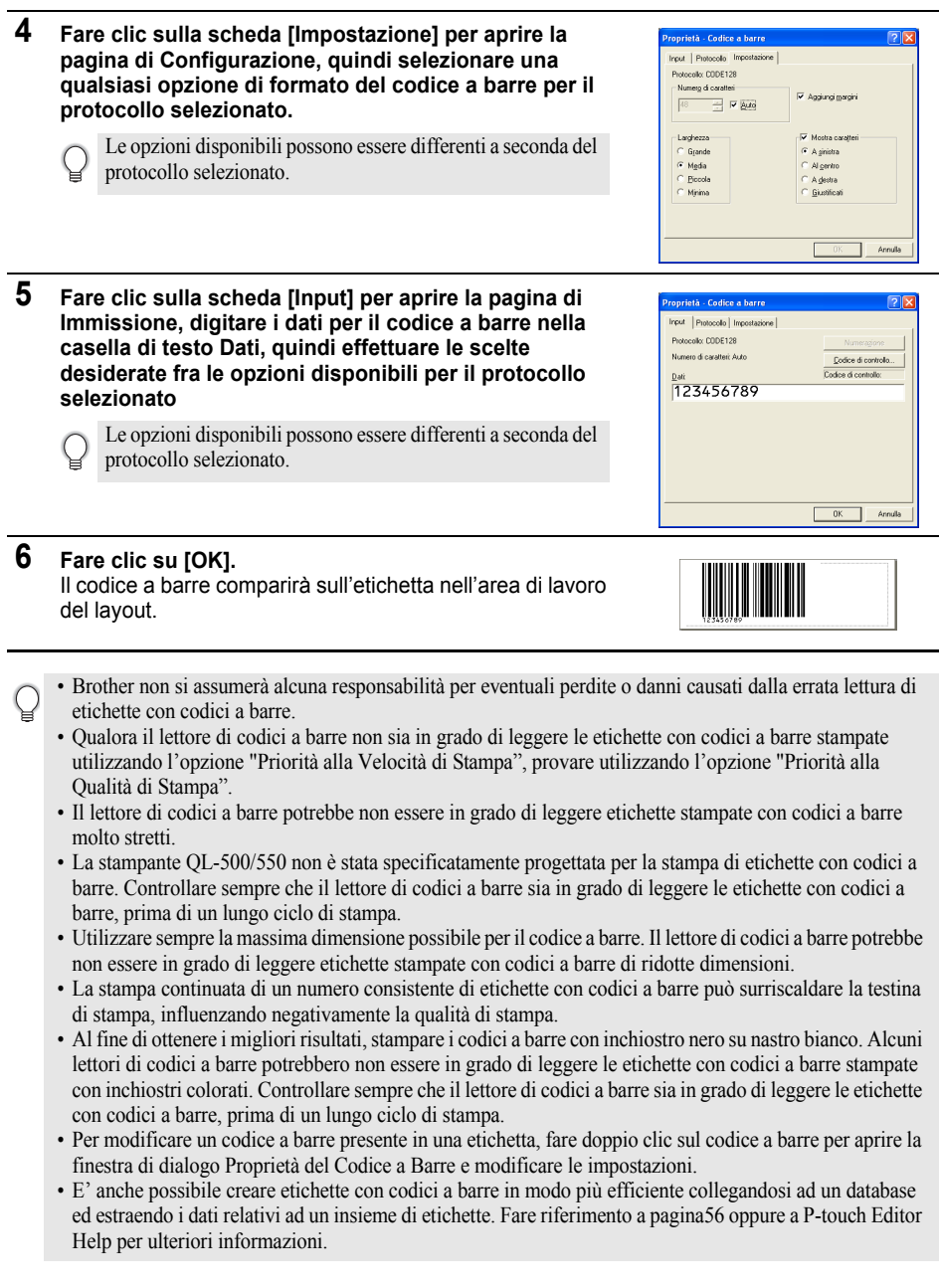

L

- Le etichettatrici Brother P-touch non sono state progettate specificatamente per la stampa di codici a barre. Si raccomanda di seguire le seguenti indicazioni per la lettura e la stampa di etichette con codici a barre:
	- Verificare la leggibilità del codice a barre con il proprio specifico scanner per codici a barre.
	- I codici a barre devono essere stampati su etichette in bianco e nero. Il lettore del codice a barre potrebbe non essere in grado di leggere etichette create con inchiostri di altri colori.
	- La larghezza del codice a barre dovrebbe essere impostata sulle massime dimensioni possibili. Se la dimensione del codice a barre è troppo piccola, il lettore di codici a barre potrebbe non essere in grado di eseguire la scansione del codice.
	- L'intera immagine del codice a barre, inclusi i margini di sinistra e destra, deve rientrare nelle dimensioni dell'area dell'immagine dell'etichetta.

Le suddette indicazioni sono di carattere puramente informativo. Ciò non costituisce alcuna garanzia o dichiarazione circa l'idoneità delle etichettatrici P-touch alla stampa di etichette con codici a barre o circa la qualità o leggibilità delle etichette dei codici a barre stampate con l'etichettatrice P-touch. Brother e relativi affiliati declinano qualsiasi responsabilità relativamente a qualsiasi danno, perdita e attribuzione di responsabilità derivante dall'uso delle etichette con codici a barre stampate con un'etichettatrice P-touch.

### **Creazione di altri Tipi di Etichette**

Di seguito vengono presentati alcuni esempi della ampia varietà di etichette realizzabili utilizzando P-touch Editor ed alcune funzionalità opzionali. Fare riferimento alla voce How To nel P-touch Editor Help per ulteriori informazioni.

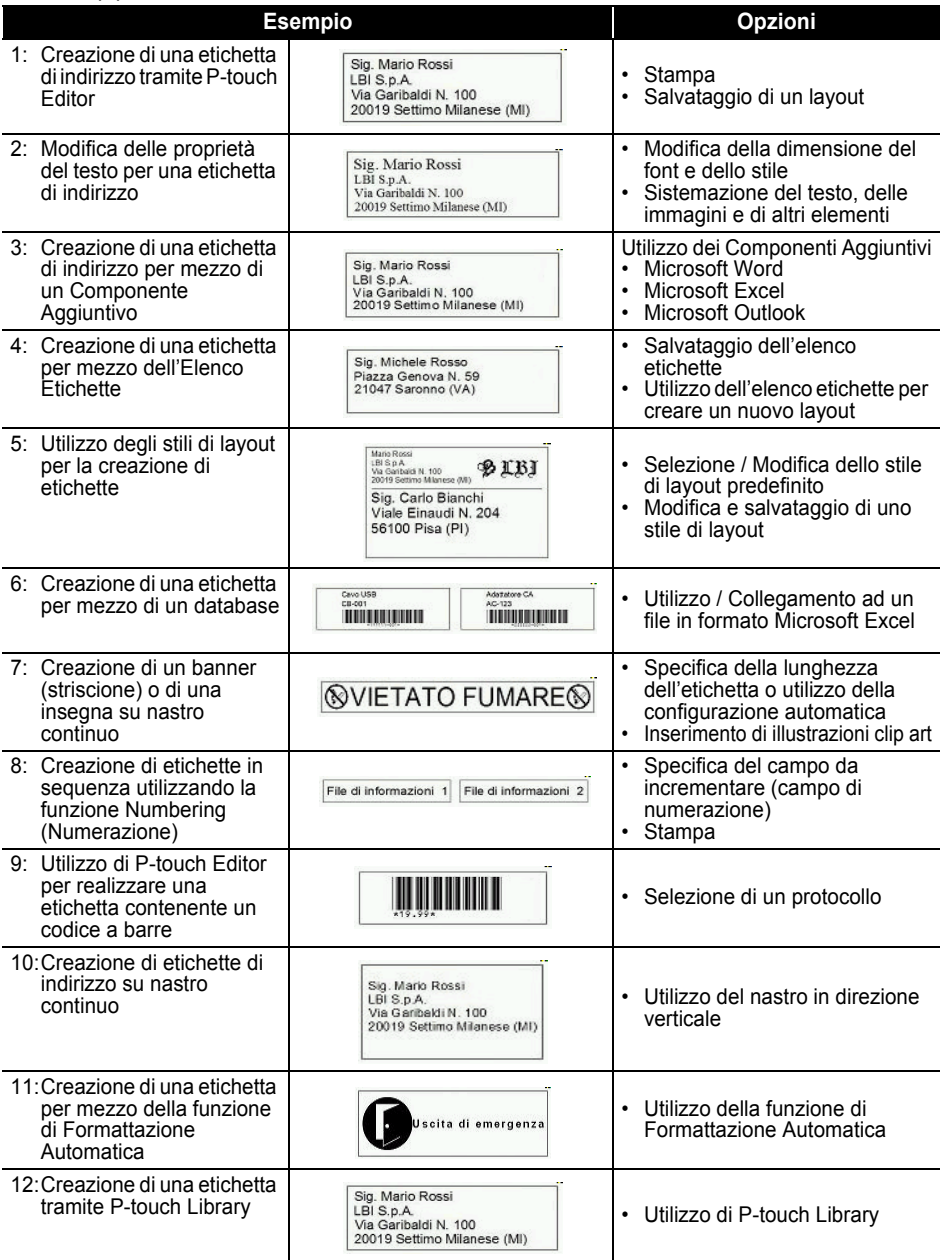

## <span id="page-42-0"></span>**Utilizzo della Guida**

P-touch Editor ha una propria Guida che offre dettagliate informazioni sulle funzionalità disponibili in P-touch Editor e sul loro impiego.

#### **Apertura della Guida**

- **1 Avviare P-touch Editor. Fare riferimento a ["Avvio di P-touch Editor" a pagina 30](#page-33-0).** Comparirà la finestra di layout.
- **2 Selezionare "P-touch Editor Help" dal menu Help (Guida) oppure utilizzare il tasto F1.** Comparirà la finestra P-touch Editor Help.

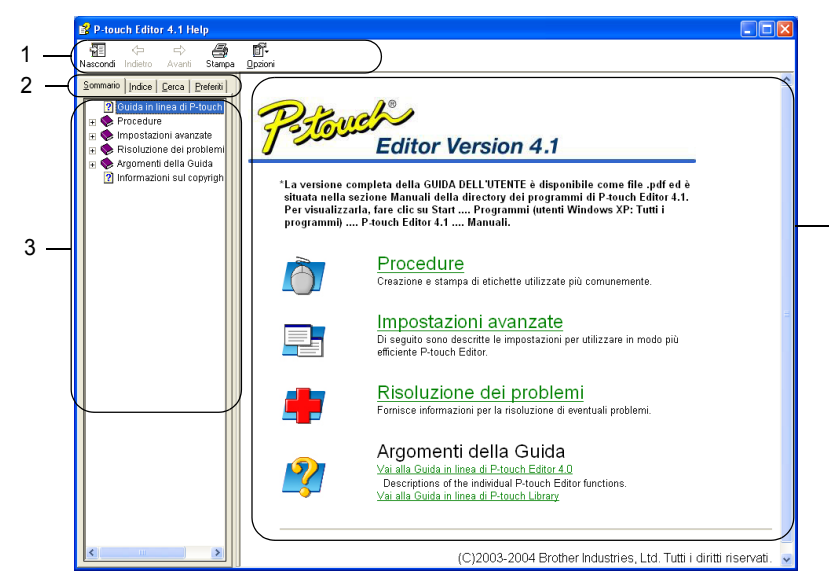

#### **1. Barra degli Strumenti**

Contiene le icone per l'accesso rapido e facilitato alle funzioni della *Guida*.

#### **2. Schede**

Ciascuna scheda offre un diverso metodo di ricerca per la ricerca di informazioni riguardo a Ptouch Editor.

#### **3. Menu**

Visualizza le voci informative per ciascuna scheda.

#### **4. Area degli Argomenti**

Area dello schermo in cui vengono visualizzate le informazioni relative a ciascun argomento.

#### **CREAZIONE DI ETICHETTE**

#### **Stampa della Guida**

Il contenuto degli argomenti della Guida può essere stampato su una stampante standard (non la QL-500/550).

- **1 Selezionare un argomento nella scheda Sommario.**
- **2 Fare clic su nella barra degli strumenti.** Comparirà la finestra di dialogo Stampa.
- **3 Selezionare l'insieme di argomenti da Stampa stampare, quindi fare clic su**  $\sqrt{8}$ È possibile stampare l'argomento selezionato o tutti gli Comparirà la finestra di dialogo Stampa. argomenti dell'intestazione selezionata. Scegliere una delle sequenti opzioni. ● Stampa argomento selezionato C Stampa l'intestazione selezionata e tutti i sottoargomenti
- **4 Selezionare le opzioni desiderate per la propria stampante standard, quindi fare clic su .** Stampa .

∝

Annulla

ÖK

L'argomento della Guida specificato verrà stampato.

## <span id="page-44-1"></span><span id="page-44-0"></span>**L' Elenco Etichette**

L'Elenco Etichette è un database integrato per la raccolta di informazioni sulle etichette precedentemente create o su potenziali nuove etichette.

### **Funzionamento dell'Elenco Etichette**

L'Elenco Etichette viene visualizzato nella finestra Elenco Etichette ed ha un funzionamento simile ad una connessione ad un database. Fare riferimento a ["Utilizzo di un Database" a pagina 56](#page-59-0) per informazioni dettagliate sulla connessione ad un database. Sebbene, utilizzando l'Elenco Etichette, non sia possibile importare il database e sia possibile esportarlo soltanto in formato CSV, è comunque possibile aggiungere, eliminare o modificare i vari record (notare che i campi sono predefiniti).

#### <span id="page-44-2"></span>**Modalità di Visualizzazione**

L'Elenco Etichette può essere visualizzato sia in modalità Record che in modalità Scheda. Per passare da una modalità di visualizzazione all'altra, fare clic con il pulsante destro del mouse nella finestra Database, quindi selezionare "Visualizzazione Record" oppure "Visualizzazione Scheda" nel menu di scelta rapida visualizzato.

#### <span id="page-44-3"></span>**Visualizzazione Record**

Visualizza un elenco dei record e dei relativi dati per ciascun record nell'Elenco Etichette.

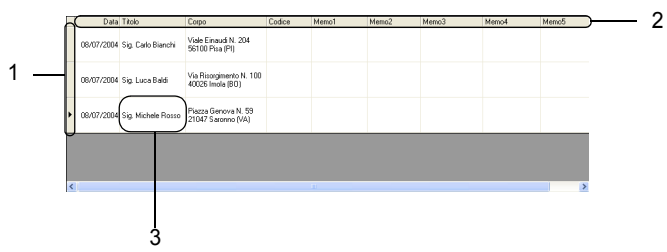

#### **1. Selettore di Record**

Facendo clic sul selettore di record verrà selezionato l'intero record. Il record correntemente selezionato verrà evidenziato per mezzo del simbolo  $\blacktriangleright$ .

#### **2. Selettore di Campo**

Visualizza il nome del campo. Facendo clic sul selettore di campo verrà selezionata l'intera colonna.

#### **3. Cella**

Visualizza il dato contenuto in ciascun campo di un record.

Una volta che i campi sono stati incorporati in un layout di etichetta, i dati corrispondenti compariranno sull'etichetta alla selezione del record. Selezionare semplicemente un diverso record per modificare il contenuto dell'etichetta.

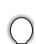

- Ciascuna riga nell'elenco corrisponde ad un record.
- Il carattere impiegato nella visualizzazione del record può essere modificato cambiando le impostazioni sulla scheda [Database] della finestra di dialogo Opzioni. Dal menu "Strumenti", selezionare "Opzioni" per aprire la finestra di dialogo Opzioni.
- L'altezza di un record può essere regolata trascinando la linea di separazione tra i record lungo la colonna del selettore di record. Allo stesso modo, la larghezza di un campo può essere regolata trascinando la linea di separazione tra i campi lungo la riga del selettore di campo.

#### **Visualizzazione Scheda**

Visualizza i dati del record selezionato in una scheda invece che in un elenco.

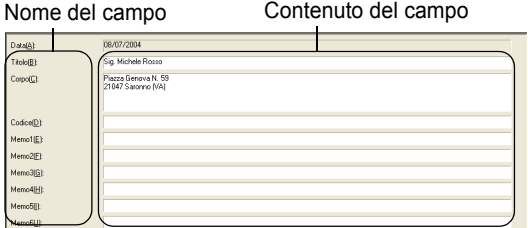

#### <span id="page-45-2"></span>**Utilizzo dell' Elenco Etichette**

Come esempio, verrà creato un gruppo di etichette di indirizzo per mezzo dell'Elenco Etichette. Prima di iniziare, creare un nuovo layout e selezionare la dimensione dell'etichetta. Fare riferimento a ["Creazione di un'Etichetta di Indirizzo" a pagina 32](#page-35-0). L'elenco etichette può essere utilizzato se si desidera stampare (o ristampare) una etichetta contenente informazioni memorizzate.

#### **Apertura dell'Elenco Etichette**

**1 Fare clic sul menu File, selezionare Database, quindi fare clic su Elenco Etichette.** Comparirà la finestra Elenco Etichette.

<span id="page-45-0"></span>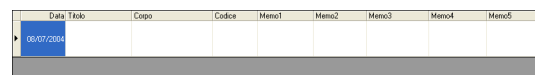

#### <span id="page-45-1"></span>**Immissione dei dati**

In questo esempio verranno utilizzati: la visualizzazione dell'Elenco Etichette, il campo Titolo per il nome ed il campo Corpo per l'indirizzo in una etichetta.

**1 Fare doppio clic sul campo Titolo per posizionare il cursore sul campo, quindi digitare il nome.**

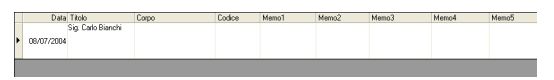

**2 Fare doppio clic sul campo Corpo per posizionare il cursore sul campo, quindi digitare l'indirizzo.**

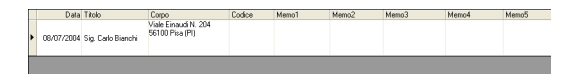

- Per inserire una nuova linea in una cella, mantenere premuto il tasto [Ctrl] e premere il tasto [Enter].
- **3 Ripetere l'operazione per tutti i campi necessari.**

**4 Per aggiungere un nuovo record, fare clic con il pulsante destro del mouse nella finestra Elenco Etichette, quindi selezionare "Crea nuovo record" dal menu a discesa.**

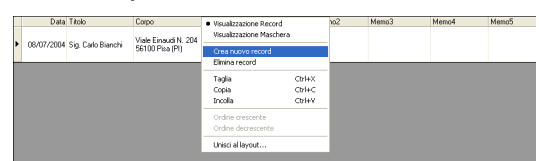

Un nuovo record comparirà nell'elenco.

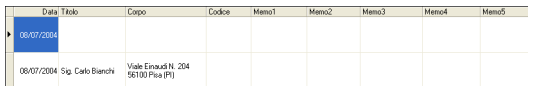

**5 Inserire nome, indirizzo, ecc. nel nuovo record.**

<span id="page-46-2"></span><span id="page-46-1"></span>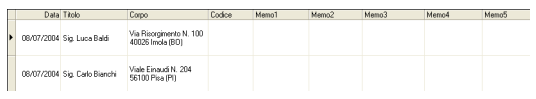

**6 Ripetere i passi 4 e 5 per aggiungere ulteriori record.**

#### <span id="page-46-0"></span>**Creazione di Etichette utilizzando uno Stile di Layout e Dati dall'Elenco Etichette**

Il layout dell'etichetta può adesso essere creato utilizzando come modello i campi presenti nell'Elenco Etichette.

#### **Cosa è uno Stile di Layout?**

- Uno Stile di Layout permette di utilizzare facilmente una varietà di layout etichetta precedentemente registrati.
- E' anche possibile registrare i nuovi layout creati e richiamarli facilmente e rapidamente per impieghi successivi.

#### ■ Quando questo risulta utile?

- E' possibile creare etichette semplicemente selezionando uno Style di Layout e digitando il testo nel layout visualizzato nella finestra Layout di P-touch Editor.
- E' possibile realizzare e stampare rapidamente etichette per mezzo della funzione Unisci campi per disporre automaticamente i dati da un Elenco Etichette o da un database nel layout desiderato.

#### ■ Selezione di uno Stile di Layout Predefinito

Per ciascun tipo di Rullo DK può essere selezionato uno stile di layout predefinito. Gli stili predefiniti iniziali sono già configurati e sono contrassegnati dalla parola "default" aggiunta al nome dello Stile di Layout.

Per selezionare uno stile di layout predefinito per un particolare tipo di Rullo DK.

**1 Caricare il Rullo DK, del tipo per cui si desidera impostare lo stile predefinito, nella QL-500/550.**

- **2 Fare clic sul menu Formato, quindi fare clic su Applica stile layout per aprire un elenco degli stili di layout disponibili, dal quale effettuare la selezione. Utilizzare i menu a discesa delle categorie per selezionare gli stili di layout derivati da categorie alternative.**
	- Se lo stile di layout che si desidera non esiste in alcuno degli elenchi di categoria, creare un nuovo stile di layout (fare riferimento alla sezione "Utilizzo di uno Stile di Layout per la creazione di una etichetta").
- **3 Fare clic sullo stile di layout applicabile e quindi fare clic su OK. Questa procedura imposterà lo stile di layout predefinito per il tipo di Rullo DK caricato.**
- **4 Chiudere la finestra e ripetere i passi da 1 a 3 per ciascun tipo di Rullo DK.**

**Utilizzo di uno Stile di Layout per la Creazione di una Etichetta**

**1 Fare clic sul menu Formato, quindi fare clic su Applica stile layout.** Verrà visualizzata la finestra di dialogo Applica stile layout.

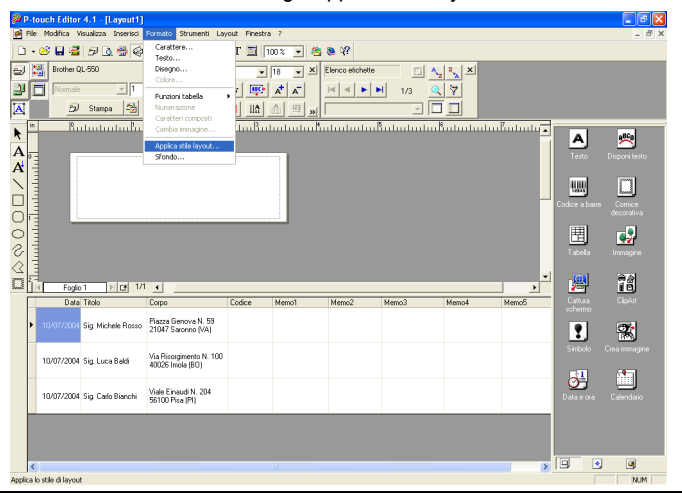

- **2 Selezionare il layout adeguato al tipo di etichetta che si desidera creare, quindi fare clic su since 1.** Comparirà la finestra di dialogo Unisci campi.
	- Ciascuna dimensione di etichetta ha uno Stile di Layout predefinito. Per ciascuna dimensione, lo stile di layout impiegato nell'ultimo utilizzo di tale specifica dimensione verrà automaticamente salvato ed impiegato per la volta successiva.

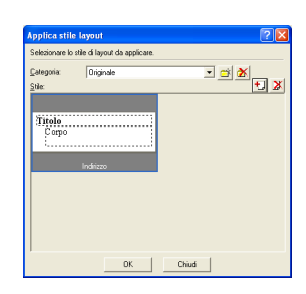

<span id="page-48-2"></span><span id="page-48-1"></span><span id="page-48-0"></span>**3 Sul nuovo layout, ciascun campo avrà un nome,**   $\boxed{?}$ Unisci campi Selezionare l'oggetto layout contenente l'oggetto unito da modificare,<br>quindi selezionare il campo del database relativo al nuovo oggetto unito. **indicato nella finestra di dialogo Unisci campi come Oggetto di Layout. Per ciascun campo, assegnare un**  Oggetto Jayout: Campo gatabase: **oggetto dall'Elenco Etichette. Per assegnare un**  [Nessino] [Corpo]<br>[Titolo] Data **oggetto, fare clic sull'Oggetto di Layout nella colonna**  Corpo<br>Codice<br>Memo1<br>Memo2 **di sinistra, quindi sul corrispondente Oggetto dell'Elenco di Etichette nella colonna di destra.**  Memo3<br>Memo4 **Ripetere per tutti gli oggetti. Al completamento della**  Memor **procedura, fare clic su per ritornare al layout di etichetta e visualizzare l'etichetta.**  $QK$ Annulla **SP P-touch Editor 4.1 - [Layout1]**<br>**Be** Ble Modifica Wouslaza Database Fil D · 2 日暮 5 B 5 6 % 2 8 8 0 0 0 T 2 100 × 5 8 8 2  $\begin{array}{|c|c|c|}\hline \textbf{w} & \textbf{X} \end{array}$  Elenco etichette Brother QL-550 X Times New Roman  $\boxed{\blacksquare}$  18  $\begin{array}{|c|c|c|}\hline \dots & \ast_\mathbf{z} & \ast_\mathbf{z} & \mathbf{z} \end{array}$  $\frac{1}{\sqrt{2}}$  Momale  $\mathbb{E}[1]$  $\frac{1}{\sqrt{2}}$  $\boxed{\text{D} \quad \text{Stampa} \quad \boxed{23} \quad \boxed{33} \quad \boxed{33} \quad \boxed$ eõõ  $\overline{\mathbf{A}}$ <sup>8</sup>անանանա∳անանանա∄անանա∯անանանա∬անանանա∬անանանանանանա<mark>∞</mark>  $\blacktriangleright$ A, 墨 A 圖  $\mathbf{A}$ Sig. Michele Rosso nii  $\geq$ Piazza Genova N. 59 蜖  $\boxed{ \square }$ 21047 Saronno (VA)  $\overline{O}$  $\frac{1}{2}$ 围 d<sup>9</sup>

 **Creazione e registrazione di un nuovo Stile di Layout per mezzo dei campi dell'Elenco Etichette**

Se non esiste alcun Nuovo Stile di Layout pre-costruito per l'etichetta che si desidera creare, è possibile realizzare un nuovo layout e registrarlo come Nuovo Stile di Layout.

- **1 Fare clic sul menu File, selezionare Nuovo, quindi fare clic su Nuovo Layout per creare un nuovo layout.**
- **2 Per aggiungere un campo dall'Elenco Etichette al layout di etichetta, fare clic sul selettore di campo relativo al campo che si desidera aggiungere all'etichetta, quindi trascinarlo sul layout e rilasciarlo.**

Comparirà un menu di scelta rapida.

 $\triangle$ n

**DE 14 3** 

10/07/2004 Sig. Carlo Bianchi Viale Einaudi N. 204

ig, Michele Rosso Piazza Genova N. 55<br>21047 Saronno (VA)

Via Risorgimento N. 100

Foglio

10/07/2004 Sig Luca Baldi

.<br>Jizzare la Guida, premere F1

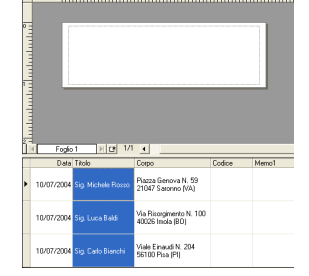

圖 îå,

 $\boxed{?}$ 霱

 $\circlearrowleft^1$ ٨

**NLM** 

、回  $\bullet$  $\overline{u}$ 

 $\mathbb{I}$ 

 $\overline{2}$ 

 $\overline{3}$ 

 $\overline{\mathbf{4}}$ 

#### **CREAZIONE DI ETICHETTE**

**3 Selezionare "Testo" dal menu di scelta rapida.** Il campo verrà aggiunto al layout e visualizzato in forma di Testo<br>Alexandrona testo. Forlin 1 First 1/1 Fill .<br>22a Genova N. 59<br>147 Saronoo (1/1) .<br>Aa Risorgimento N. 100

<span id="page-49-0"></span>Selezionando "Codice a barre", il campo verrà aggiunto e visualizzato in forma di codice a barre.

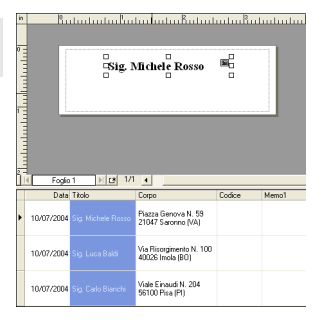

## **4 Ripetere i passi 1 e 2 per aggiungere ulteriori campi al layout.**

E' possibile aggiungere campi multipli in una sola volta, mantenendo premuto il tasto Shift (Maiusc.) e selezionando un insieme di selettori di campo adiacenti.

### **5 Disporre gli oggetti sul layout ed applicare le impostazioni di formato necessarie a completare il layout.**

Sig. Michele Rosso Piazza Genova N. 59 21047 Saronno (VA) 扁 屇

#### **6** Selezionare Stile di Layout **e** e fare clic su **L** (Salva). La prima volta che si effettua la registrazione di un nuovo layout, comparirà la finestra di dialogo Aggiungi Categoria. Digitare un nome di categoria. Tutti i layout successivamente registrati verranno raccolti in tale categoria.

#### ■ Stampa di etichette dall' Elenco Etichette

**1 Fare clic su nella scheda delle proprietà di Stampa per aprire la finestra di dialogo Stampa, quindi selezionare le opzioni di stampa. Fare riferimento a ["Opzioni di Stampa" a pagina 33](#page-36-0) per ulteriori informazioni.**

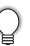

<span id="page-50-0"></span>L'opzione "Taglio automatico" non è disponibile utilizzando la stampante QL-500.

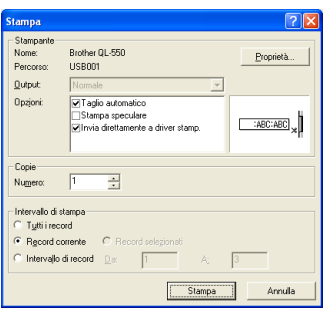

- **2 Selezionare una opzione per l'Intervallo di Stampa per scegliere i record da stampare.** Fare riferimento alla tabella Opzioni di Intervallo di Stampa per ulteriori informazioni.
- **3 Fare clic su** <u>Estampa</u> L'etichetta specificata verrà stampata.

<span id="page-50-1"></span>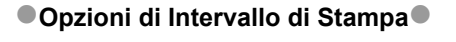

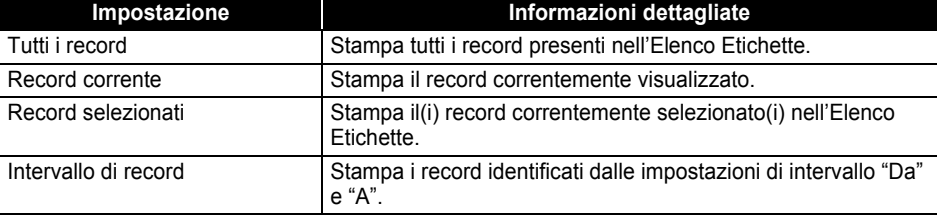

• Alternativamente un record può essere stampato facilmente selezionando il record nell'Elenco Etichette, quindi facendo clic su  $\mathbb{E}$  nella barra degli strumenti Standard.

• E' possibile selezionare per la stampa record multipli non adiacenti, per mezzo delle opzioni Record Selezionati e Intervallo di record, mantenendo premuto il tasto [Ctrl] e selezionando i record desiderati.

## <span id="page-51-1"></span><span id="page-51-0"></span>**Utilizzo di P-touch Editor con Altri Applicativi**

Se, durante la procedura di installazione, è stata selezionata l'opzione Componente Aggiuntivo, una funzione di Componente Aggiuntivo verrà installata anche in Microsoft Word, Microsoft Excel e Microsoft Outlook (ammesso che tali applicativi siano installati sul proprio personal computer). Utilizzando tali funzioni di Componente Aggiuntivo, è possibile creare facilmente e rapidamente una etichetta, evidenziando le informazioni e facendo clic sull'icona P-touch.

• La funzione di Componente Aggiuntivo può essere installata sulle seguenti versioni di applicativi: Microsoft Word 97/2000/2002/2003, Microsoft Excel 97/2000/2002/2003, Microsoft Outlook 2000/2002/2003.

• Dopo l'installazione delle funzioni di Componente Aggiuntivo per Microsoft Word, Microsoft Excel oppure Microsoft Outlook, all'avvio di tali applicativi potrà essere visualizzata la finestra di dialogo "Avviso di protezione"a seconda delle impostazioni di sicurezza dell'applicativo. Nel caso della comparsa di tale finestra di dialogo, selezionare la casella di controllo "Considera sempre attendibili le macro provenienti da questa fonte.", quindi fare clic sul pulsante "Attiva macro".

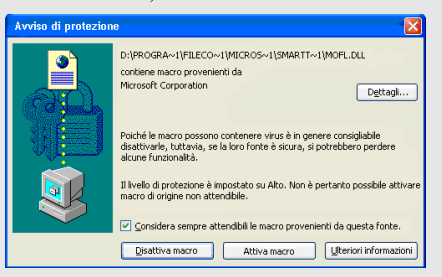

Fare riferimento alla "Guida" dell'applicativo

utilizzato per informazioni dettagliate sulle impostazioni di sicurezza.

### **Add-In Utility**

L'Add-In Utility permette di installare/disinstallare la funzione di Componente Aggiuntivo per i programmi selezionati.

Per avviare l'Add-In Utility, fare clic sul pulsante Avvio nella barra delle attività, selezionare Tutti i Programmi (oppure Programmi), quindi selezionare P-touch Editor 4.1, scegliere P-touch Tools, quindi fare clic su Add-In Utility.

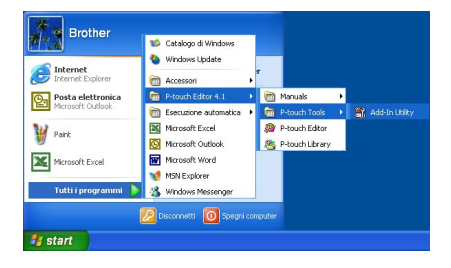

Nella finestra di dialogo Impostazioni componenti aggiuntivi Brother P-touch, selezionare le caselle di controllo relative agli applicativi con i quali si desidera utilizzare il Componente Aggiuntivo P-touch, oppure deselezionare le caselle di controllo relative agli applicativi con cui non si intende impiegare il Componente Aggiuntivo P-touch.

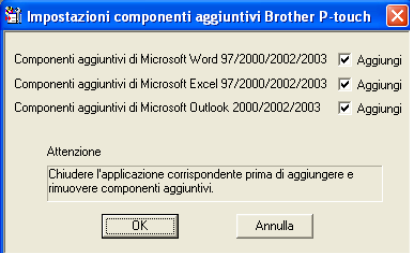

Verificare che gli applicativi per i quali si desidera cambiare le impostazioni non siano in funzione prima di eseguire le modifiche di impostazione.

#### <span id="page-52-0"></span>**Microsoft Word**

E' possibile avviare il Componente Aggiuntivo di P-touch e copiare i dati evidenziati direttamente sull'etichetta da Microsoft Word. I dati evidenziati verranno copiati in forma testuale ed automaticamente aggiunti ad un nuovo record creato nell'Elenco Etichette. I campi Titolo e Corpo del nuovo record saranno quindi incorporati in un nuovo layout di etichetta che verrà visualizzato nella finestra di Anteprima del Componente Aggiuntivo.

#### **Creazione di una etichetta tramite Microsoft Word**

**1 Aprire un documento Microsoft Word e selezionare i dati che si desiderano inserire nell'etichetta. Per selezionare i dati, evidenziare il testo.**

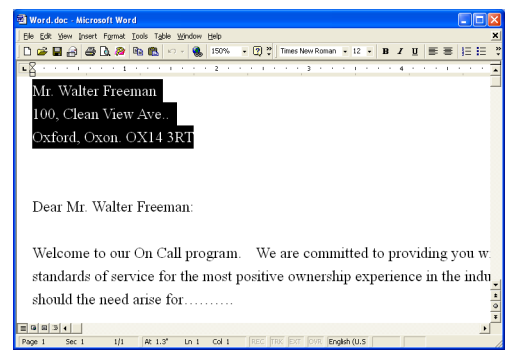

<span id="page-53-0"></span>**2 Fare clic su nella barra degli strumenti Standard di Microsoft Word.** P-touch Editor verrà avviato e la finestra di Anteprima del Componente Aggiuntivo comparirà visualizzando la nuova etichetta creata.

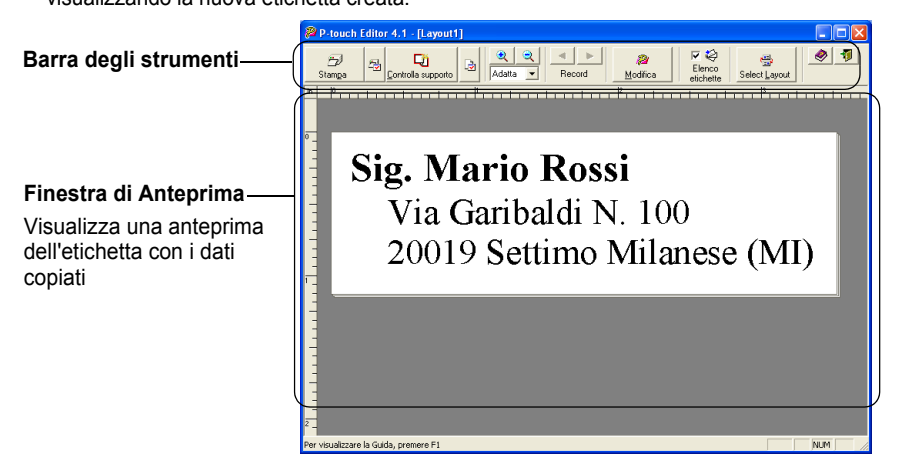

#### **Barra degli Strumenti della finestra di Anteprima del Componente Aggiuntivo**

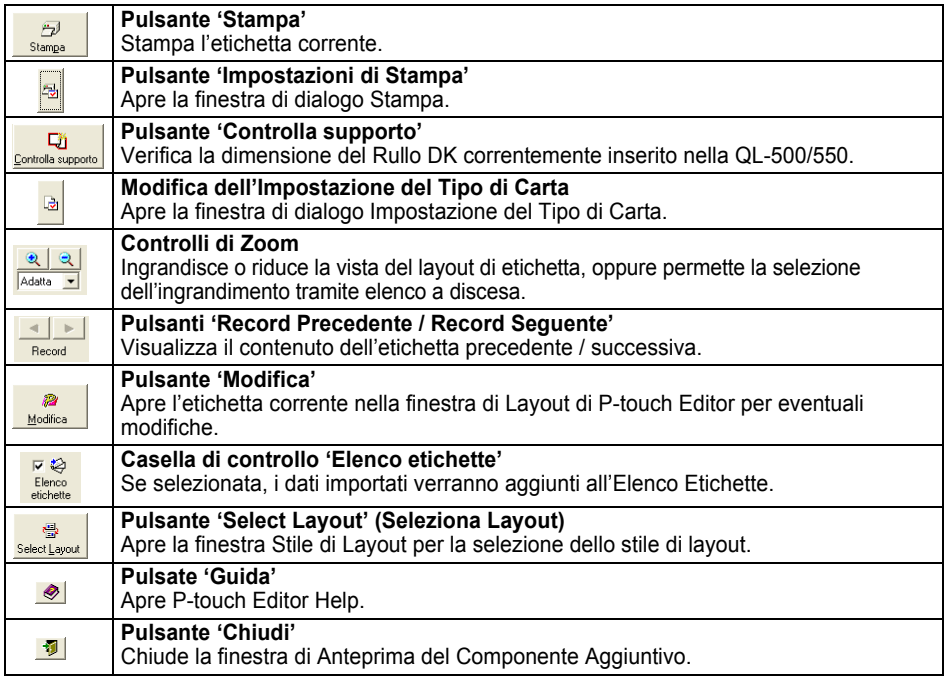

- Fare riferimento a P-touch Editor Help per ulteriori metodi di avvio di P-touch Editor dall'interno di Microsoft Word.
- Qualora non vi siano dati evidenziati, o qualora i dati evidenziati contengano oggetti non supportati da P-touch Editor, verrà visualizzato un messaggio di errore.
- Fare riferimento a "Come i dati provenienti da Microsoft Word vengono aggiunti all'Elenco Etichette" a pagina 51 per informazioni dettagliate sull'aggiunta automatica dei dati selezionati all'Elenco Etichette.
- Il Componente Aggiuntivo di P-touch per Microsoft Word non potrà essere utilizzato se Microsoft Outlook è attualmente in funzione. Chiudere Microsoft Outlook e riavviare Microsoft Word per attivare il Componente Aggiuntivo.

## **3 Fare clic su p per stampare l'etichetta.**

Per modificare o personalizzare il testo o il layout dell'etichetta, fare clic su . Comparirà la schermata completa di P-touch Editor permettendo la modifica dell'etichetta.

#### **Come i dati provenienti da Microsoft Word vengono aggiunti all'Elenco Etichette**

Verrà automaticamente creato un nuovo record ed il testo contenuto nei dati selezionati verrà aggiunto nei seguenti campi.

- La data corrente verrà aggiunta al campo Data.
- La prima riga verrà aggiunta al campo Titolo.
- Tutte le righe restanti verranno aggiunte al campo Corpo.

<span id="page-54-2"></span><span id="page-54-1"></span><span id="page-54-0"></span>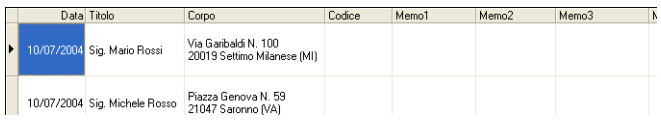

- Deselezionare la casella di controllo "Elenco Etichette" nella finestra di Anteprima del Componente Aggiuntivo, se non si desidera registrare i dati nell'Elenco Etichette.
	- I dati verranno copiati sull'etichetta con un formato definito dallo Stile di Layout predefinito. Per

modificare lo Stile di Layout, fare clic su  $\frac{1}{\sqrt{1-\frac{1}{n}}}$  per aprire la schermata completa di P-touch Editor e modificare il layout o applicare un diverso Stile di Layout. Fare riferimento a ["Creazione di Etichette](#page-46-0)  [utilizzando uno Stile di Layout e Dati dall'Elenco Etichette" a pagina 43](#page-46-0) per ulteriori informazioni.

#### <span id="page-55-0"></span>**Microsoft Excel**

E' possibile avviare il Componente Aggiuntivo di P-touch e copiare i dati evidenziati direttamente sull'etichetta da Microsoft Excel. I dati evidenziati verranno copiati in forma testuale ed automaticamente aggiunti ad un nuovo record creato nell'Elenco Etichette. I campi Titolo, Corpo e Codice del nuovo record saranno quindi incorporati in un nuovo layout di etichetta che verrà visualizzato nella finestra di Anteprima del Componente Aggiuntivo.

#### ■ Creazione di una etichetta tramite Microsoft Excel

**1 Aprire un foglio di Microsoft Excel e selezionare i dati che si desiderano inserire nell'etichetta. Per selezionare i dati, evidenziare il testo.**

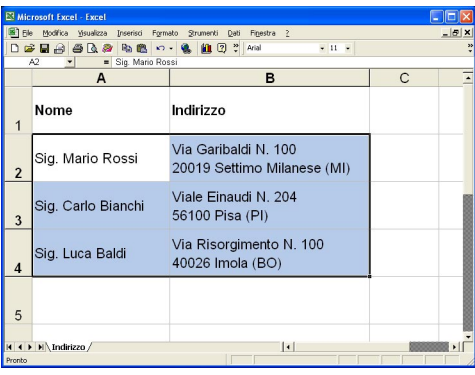

**2 Fare clic su nella barra degli strumenti Standard di Microsoft Excel.**

P-touch Editor verrà avviato e la finestra di Anteprima del Componente Aggiuntivo comparirà visualizzando la nuova etichetta creata.

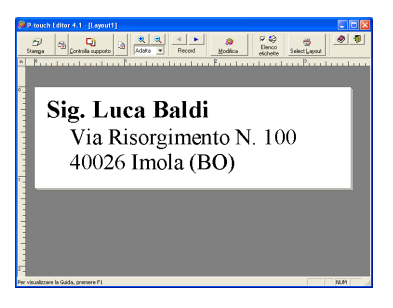

- Fare riferimento a P-touch Editor Help per ulteriori metodi di avvio di P-touch Editor dall'interno di Microsoft Excel.
- Qualora non vi siano dati evidenziati, o qualora i dati evidenziati contengano oggetti non supportati da P-touch Editor, verrà visualizzato un messaggio di errore.
- Fare riferimento a "Come i dati provenienti da Microsoft Excel vengono aggiunti all'Elenco Etichette" a pagina 53 per informazioni dettagliate sull'aggiunta automatica dei dati selezionati all'Elenco Etichette.
- Fare riferimento alla Barra degli strumenti della finestra di Anteprima del Componente Aggiuntivo a pagina50 per una descrizione di ciascun pulsante.
- Selezionando ed importando record multipli, utilizzare i pulsanti 'Record Precedente / Record Seguente' per ottenere una anteprima dell'etichetta associata al record precedente / seguente.
- Se si desidera importare l'ultima colonna di dati (se numerica) nel campo codice, selezionare la casella di controllo "Importa nel Campo Codice" sulla scheda "Componenti Aggiuntivi" della finestra di dialogo Opzioni.
- Il massimo numero di righe che può essere selezionato e stampato in un singolo ciclo di stampa è 500.
- Durante la stampa, i record selezionati per la stampa verranno conteggiati dal fondo dell'elenco verso l'alto. Per stampare i record 1 e 2 in un elenco di 10, selezionare per la stampa i record 9 e 10.
- **3 Fare clic su per stampare l'etichetta.**

Per modificare o personalizzare il testo o il layout dell'etichetta, fare clic su Comparirà la schermata completa di P-touch Editor permettendo la modifica dell'etichetta.

#### **Come i dati provenienti da Microsoft Excel vengono aggiunti all'Elenco Etichette**

Verrà automaticamente creato un nuovo record per ciascuna riga selezionata ed il testo contenuto nei dati selezionati verrà aggiunto nei seguenti campi.

- La data corrente verrà aggiunta al campo Data.
- Il contenuto della prima cella nella riga verrà aggiunto al campo Titolo.
- Il contenuto di tutte le restanti celle nella riga verrà aggiunto al campo Corpo.
- Se l'ultima cella selezionata nella riga contiene soltanto dati numerici ed il segno 'meno', il contenuto di tale cella potrà essere aggiunto sia al campo 'Corpo' che al campo Codice.

<span id="page-56-3"></span><span id="page-56-2"></span><span id="page-56-1"></span><span id="page-56-0"></span>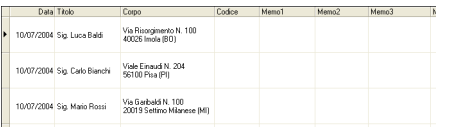

- Deselezionare la casella di controllo "Elenco Etichette" nella finestra di Anteprima del Componente Aggiuntivo, se non si desidera registrare i dati nell'Elenco Etichette.
	- I dati verranno copiati sull'etichetta con un formato definito dallo Stile di Layout predefinito. Per

modificare lo Stile di Layout, fare clic su per aprire la schermata completa di P-touch Editor e modificare il layout o applicare un diverso Stile di Layout. Fare riferimento a ["Creazione di Etichette](#page-46-0)  [utilizzando uno Stile di Layout e Dati dall'Elenco Etichette" a pagina 43](#page-46-0) per ulteriori informazioni.

#### <span id="page-57-0"></span>**Microsoft Outlook**

E' possibile avviare il Componente Aggiuntivo di P-touch e copiare i dati evidenziati direttamente sull'etichetta da Microsoft Outlook. I dati evidenziati verranno copiati in forma testuale ed automaticamente aggiunti ad un nuovo record creato nell'Elenco Etichette. I campi Titolo, Corpo e Codice del(dei) nuovo(i) record saranno quindi incorporati in un nuovo layout di etichetta che verrà visualizzato nella finestra di Anteprima del Componente Aggiuntivo. I dati possono essere importati direttamente dalle cartelle Contatti, Calendario, Posta Eliminata, Bozze, Posta in Arrivo, Diario, Note (non compresa la finestra di dialogo Note), Posta in Uscita, Posta Inviata e Attività.

**Creazione di una etichetta tramite Microsoft Outlook**

**1 Aprire la cartella Contatti di Microsoft Outlook e selezionare i dati che si desiderano inserire nell'etichetta. Per selezionare i dati, evidenziare il nome del contatto.**

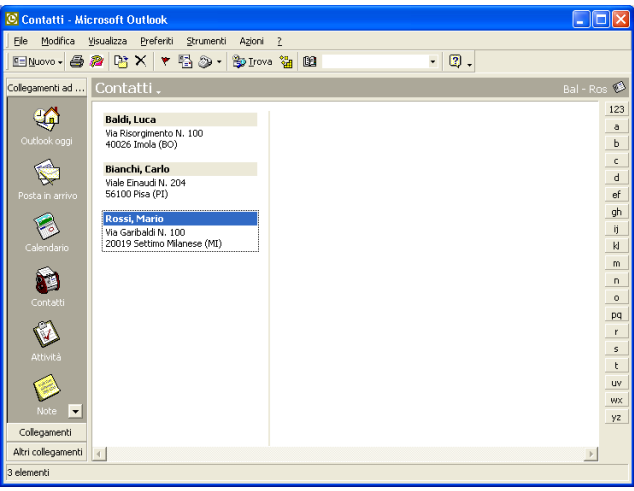

**2 Fare clic su nella barra degli strumenti Standard di Microsoft Outlook.** P-touch Editor verrà avviato e la finestra di Anteprima del Componente Aggiuntivo comparirà visualizzando la nuova etichetta creata.

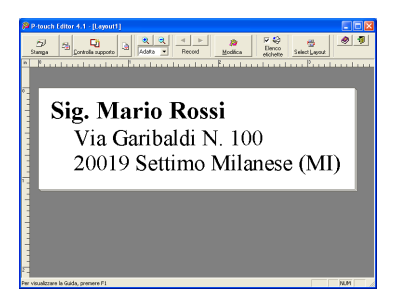

- Fare riferimento a P-touch Editor Help per ulteriori metodi di avvio di P-touch Editor dall'interno di Microsoft Outlook.
- Qualora non vi siano dati evidenziati, o qualora i dati evidenziati contengano oggetti non supportati da P-touch Editor, verrà visualizzato un messaggio di errore.
- Fare riferimento a "Come i dati provenienti da Microsoft Outlook vengono aggiunti all'Elenco Etichette" a pagina 55 per informazioni dettagliate sull'aggiunta automatica dei dati selezionati all'Elenco Etichette.
- **3 Fare clic su p per stampare l'etichetta.**

<span id="page-58-4"></span>Per modificare o personalizzare il testo o il layout dell'etichetta, fare clic su Comparirà la schermata completa di P-touch Editor permettendo la modifica dell'etichetta.

#### **Come i dati provenienti da Microsoft Outlook vengono aggiunti all'Elenco Etichette**

Importando i dati dalla cartella Contatti, verrà automaticamente creato un nuovo record per ciascun contatto selezionato ed il testo contenuto nei dati del contatto verrà aggiunto nei seguenti campi in forma di testo.

- La data corrente verrà aggiunta al campo Data.
- Il Nome Completo del contatto verrà aggiunto al campo Titolo. Se l'indirizzo del contatto è di tipo Ufficio, anche il Titolo professionale del contatto verrà aggiunto al campo Titolo.
- Se la casella di controllo "Indirizzo Postale" è selezionata, l'indirizzo del contatto verrà aggiunto al campo Corpo. Se l'indirizzo del contatto è di tipo Ufficio, anche la Società di appartenenza del contatto verrà aggiunta al campo Corpo.
- Il codice Postale/ZIP del contatto verrà aggiunto al campo Codice.

<span id="page-58-3"></span><span id="page-58-2"></span><span id="page-58-1"></span><span id="page-58-0"></span>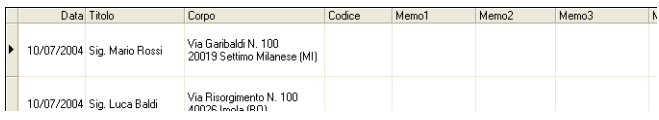

Importando i dati da una qualsiasi altra cartella di Outlook, verrà automaticamente creato un nuovo record ed i dati selezionati verranno aggiunti nei seguenti campi in forma di testo.

- La data corrente verrà aggiunta al campo Data.
- La prima riga verrà aggiunta al campo Titolo.
- Tutte le righe restanti verranno aggiunte al campo Corpo.

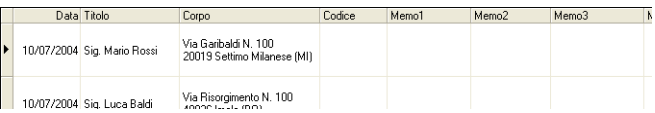

- Deselezionare la casella di controllo "Elenco Etichette" nella finestra di Anteprima del Componente Aggiuntivo, se non si desidera registrare i dati nell'Elenco Etichette.
- I dati verranno copiati sull'etichetta con un formato definito dallo Stile di Layout predefinito. Per

modificare lo Stile di Layout, fare clic su per aprire la schermata completa di P-touch Editor e modificare il layout o applicare un diverso Stile di Layout. Fare riferimento a ["Creazione di Etichette](#page-46-0)  [utilizzando uno Stile di Layout e Dati dall'Elenco Etichette" a pagina 43](#page-46-0) per ulteriori informazioni.

#### <span id="page-59-2"></span><span id="page-59-0"></span>**Utilizzo di un Database**

#### **Cosa è la funzione database?**

La funzione database permette di utilizzare dati già esistenti, provenienti da un'altra fonte, per creare rapidamente etichette personalizzate con il contenuto di un database – per esempio etichette con nome/indirizzo oppure etichette di inventario con codici. I formati supportati sono mdb (MS Access), csv (formato generico) e xls (MS Excel).

#### <span id="page-59-1"></span>**Creazione di un badge identificativo utilizzando un database**

La seguente procedura descrive come recuperare i dati da un database e come incorporare tali informazioni in un layout.

### **1 Nella scheda delle Proprietà di Pagina, selezionare Etichetta Badge Identificativa per Visitatori dall'elenco a discesa dei tipi di etichette.**

La lunghezza e la larghezza del nastro vengono automaticamente impostate alla dimensione di una etichetta di Spedizione.

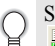

Se la scheda delle Proprietà di Pagina non viene visualizzata nel riquadro delle Proprietà, fare clic su  $\Box$  per aprirla.

## **2 Preparare una bozza del layout per l'etichetta che si desidera creare.**

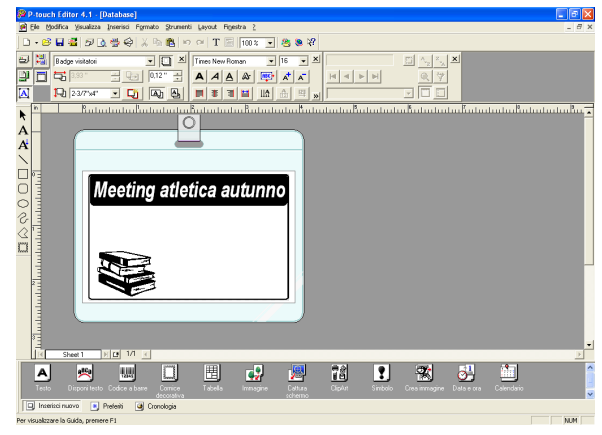

**3 Per recuperare le informazioni dal database ed incorporarle nel layout (incorporazione), fare clic sul menu File, selezionare Database, quindi fare clic su Connetti.** Comparirà la finestra di dialogo Apri Database.

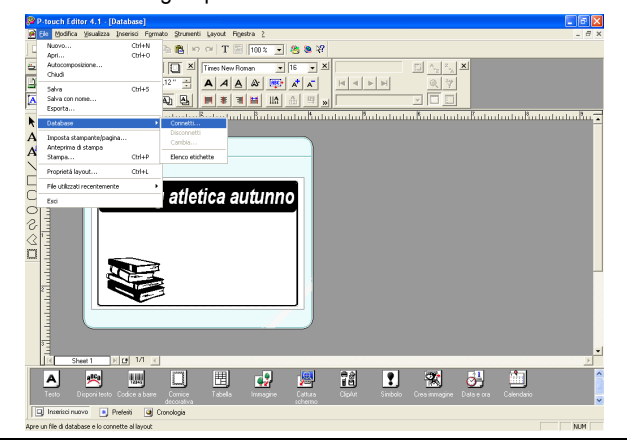

**4 Navigare fino al file contenente i dati da utilizzare per le etichette ed aprirlo.** In questo esempio verrà utilizzato un file di dati di Microsoft Excel. Dopo l'apertura del file del database, la finestra Database comparirà sotto nell'area di lavoro del layout.

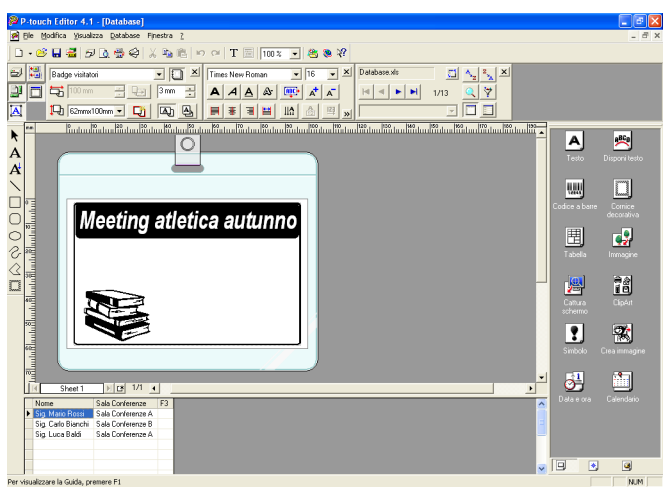

**57**

 $\mathbb{I}$ 

 $\overline{2}$ 

 $\overline{3}$ 

 $\overline{\mathbf{4}}$ 

**5 Fare clic sul selettore di campo relativo al campo che si desidera aggiungere all'etichetta (per questo esempio verrà utilizzato il campo Nome) quindi trascinarlo sul layout e rilasciarlo.**

Il campo verrà aggiunto al layout.

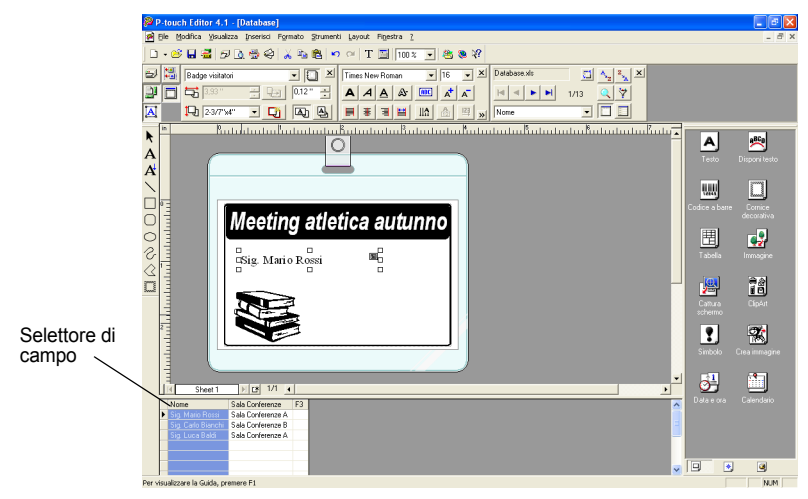

**6 Utilizzare la finestra di dialogo delle Proprietà di Testo per aggiornare il carattere, la posizione e la dimensione del nuovo campo.**

![](_page_61_Picture_5.jpeg)

## **7 Ripetere i passi 4 e 5 per aggiungere ulteriori campi al layout.**

Una volta completata la modifica del layout, l'etichetta sarà pronta per essere stampata. E' possibile controllare il layout ed il contenuto di ciascuna etichetta selezionando il record corrispondente nella finestra Database.

![](_page_62_Picture_145.jpeg)

E' anche possibile spostarsi attraverso i vari record utilizzando i pulsanti "Record Successivo" e "Record Precedente" nel riquadro "Proprietà del Database".

![](_page_62_Picture_146.jpeg)

## **8 Stampare la(le) etichetta(e) utilizzando un dei seguenti metodi**

- Per stampare l'etichetta correntemente visualizzata nell'area di lavoro del Layout, fare clic su  $\mathbb{R}$  stamps nel riquadro delle Proprietà di Stampa.
- Per stampare numero etichette, mantenere premuto il tasto [Ctrl] e selezionare i record nella finestra Database relativi alle etichette che si desidera stampare, quindi fare clic su **5** Stampa | nel riquadro delle Proprietà di Stampa.
- Per stampare le etichette per tutti i record, fare clic sul pulsante Configurazione di Stampa. Selezionare "Tutti i record" come "Intervallo di stampa" e fare clic su a per stampare le etichette.

![](_page_62_Picture_11.jpeg)

L'opzione "Taglio automatico" non è disponibile utilizzando la stampante QL-500.

## <span id="page-63-1"></span>**Manutenzione**

Per l'etichettatrice QL-500/550 può rendersi saltuariamente necessaria una procedura di pulizia, soprattutto se utilizzata in ambienti polverosi.

#### <span id="page-63-3"></span><span id="page-63-2"></span>**Pulizia della Testina di Stampa**

Il rullo di carta DK utilizzato nella QL-500/550 è progettato per pulire automaticamente la testina di stampa. Quando il Rullo di carta DK passa sulla testina durante la stampa o l'avanzamento dell'etichetta, la testina viene pulita. Se necessario, per pulire la testina far avanzare il rullo di carta DK premendo il pulsante FEED.

#### <span id="page-63-0"></span>**Pulizia del Rullo**

Utilizzare un Foglio di pulizia per pulire il rullo come descritto nella seguente procedura.

![](_page_63_Picture_7.jpeg)

Utilizzare solo Fogli progettati espressamente per la pulizia del rullo della QL-500/550. Un qualunque altro foglio può graffiare o danneggiare la superficie del rullo.

## **1 Spegnere la QL-500/550.**

**2 Afferrare il coperchio del vano del Rullo DK dalle parti laterali vicino al frontale del QL-500/550 e sollevare con decisione per aprire il coperchio.**

![](_page_63_Picture_11.jpeg)

### **3 Togliere il Rullo DK.**

Controllare di aver tolto il Rullo DK prima di pulire il rullo. La funzione di pulizia del rullo non opera efficacemente con il Rullo DK inserito.

![](_page_63_Picture_14.jpeg)

![](_page_64_Picture_1.jpeg)

#### **APPENDICE**

#### <span id="page-65-1"></span><span id="page-65-0"></span>**Sostituzione della taglierina**

L'uso continuo della taglierina può ridurre il filo della lama. In questo caso, acquistare una taglierina di ricambio ed eseguire la seguente procedura per sostituirla..

- **1 Spegnere la QL-500/550 e scollegare il cavo elettrico dalla presa.**
- **2 Aprire il coperchio del vano per il Rullo DK , sollevare la leva con l'etichetta ed estrarre il Rullo DK dal vano.**

<span id="page-65-2"></span>![](_page_65_Picture_5.jpeg)

#### **3 Utilizzando un cacciavite, allentare la vite di fissaggio della taglierina.**

Non è possibile estrarre completamente la vite di fissaggio della taglierina. Svitarla semplicemente per estrarre la taglierina dal QL-500/550.

![](_page_65_Picture_8.jpeg)

### **4 Afferrare la linguetta e sollevare la taglierina per estrarla.**

Porre molta attenzione a non toccare il bordo affilato della taglierina.

![](_page_65_Picture_12.jpeg)

- **5 Inserire la nuova taglierina nella macchina con i due fori allineati rispetto ai relativi supporti nella macchina.**
- **6 Serrare la vite per fissare la taglierina.**
- **7 Inserire il Rullo DK e chiudere il coperchio del vano.** Per maggiori informazioni, fare riferimento a ["Installazione del Rullo DK" a pagina 8](#page-11-0).
- **8 Ricollegare il cavo di alimentazione alla spina.**

# <span id="page-66-0"></span>**Risoluzione dei problemi**

## **Cosa fare quando…**

![](_page_66_Picture_253.jpeg)

## <span id="page-67-1"></span>**Caratteristiche tecniche**

## **QL-500 / QL-550**

![](_page_67_Picture_183.jpeg)

## <span id="page-67-0"></span>**Ambiente operativo**

![](_page_67_Picture_184.jpeg)

\*1Spazio disponibile richiesto per l'installazione dei programmi con tutte le opzioni.

# **Indice**

# **A**

![](_page_68_Picture_293.jpeg)

# **B**

![](_page_68_Picture_294.jpeg)

# **C**

![](_page_68_Picture_295.jpeg)

## **D**

![](_page_68_Picture_296.jpeg)

![](_page_68_Picture_297.jpeg)

# **E**

![](_page_68_Picture_298.jpeg)

# **F**

![](_page_68_Picture_299.jpeg)

# **G**

![](_page_68_Picture_300.jpeg)

![](_page_69_Picture_294.jpeg)

## **I**

![](_page_69_Picture_295.jpeg)

# **L**

![](_page_69_Picture_296.jpeg)

## **M**

![](_page_69_Picture_297.jpeg)

## **O**

![](_page_69_Picture_298.jpeg)

## **P**

![](_page_69_Picture_299.jpeg)

![](_page_69_Picture_300.jpeg)

## **R**

![](_page_69_Picture_301.jpeg)

# **S**

![](_page_69_Picture_302.jpeg)

![](_page_70_Picture_108.jpeg)

## **T**

![](_page_70_Picture_109.jpeg)

## **V**

![](_page_70_Picture_110.jpeg)

© 1993-2004 Brother Industries, Ltd.

Microsoft  $^{\circledR}$ , Windows  $^{\circledR}$  sono marchi registrati da Microsoft Corporation negli Stati Uniti e in altri paesi.

Il presente prodotto include i moduli software "USBPRINT.SYS" e "USBMON.DLL" di cui Microsoft Corporation detiene in toto diritti e interessi.

Adobe, Acrobat e Reader sono marchi registrati di Adobe Systems Incorporated.

Tutti gli altri software e i nomi di prodotti menzionati sono marchi o marchi registrati delle rispettive società.

Tutti i titoli e i copyright del software contenuto nel CD allegato (incluso ma non limitato a programma, immagini, appunti, modelli e testi incorporati nel software) e tutte le copie del software sono di proprietà di Brother Industries, Ltd. (e dei suoi fornitori).

L'utente non potrà rivendere, duplicare, modificare, effettuare reverse-engineering , disassemblare o decompilare in parte o tutto il software contenuto nel CD allegato, senza previo consenso scritto.

 $\frac{1}{2}$   $\frac{1}{3}$   $\frac{1}{4}$ 

![](_page_71_Picture_0.jpeg)